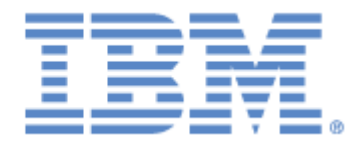

# **IBM® Sterling Connect:Express ® for z/OS®**

Installation Guide

**Version 4.3**

## **Copyright**

This edition applies to the 4.3 Version of IBM® Sterling Connect:Express® for z/OS® and to all subsequent releases and modifications until otherwise indicated in new editions.

Before using this information and the product it supports, read the information in [Notices](#page-66-0)*,* on page [61.](#page-66-0)

Licensed Materials - Property of IBM IBM® Sterling Connect:Express® for z/OS® © Copyright IBM Corp. 1992, 2011. All Rights Reserved.

US Government Users Restricted Rights - Use, duplication or disclosure restricted by GSA ADP Schedule Contract with IBM Corp.

# **Table of Contents**

<span id="page-2-0"></span>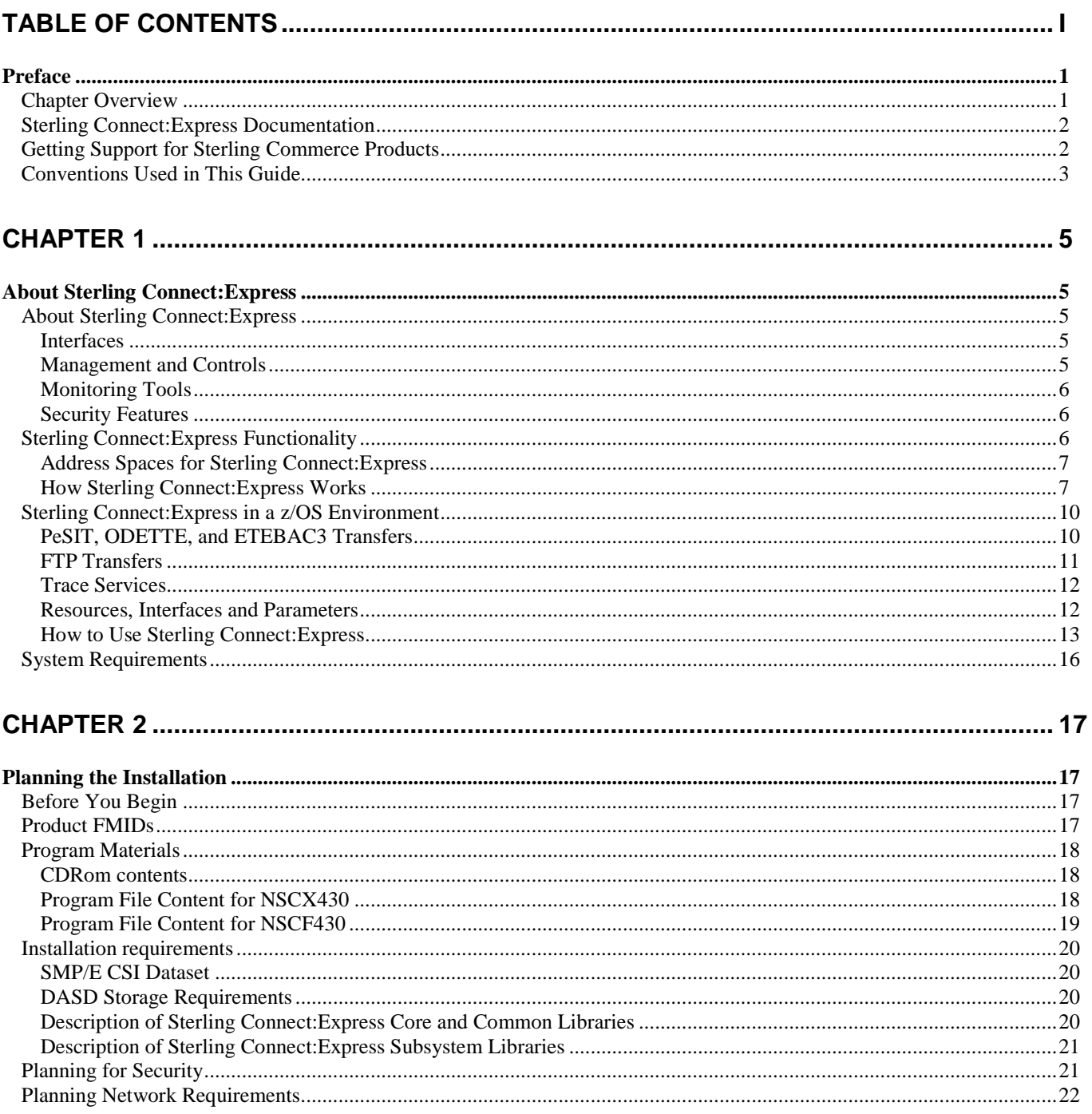

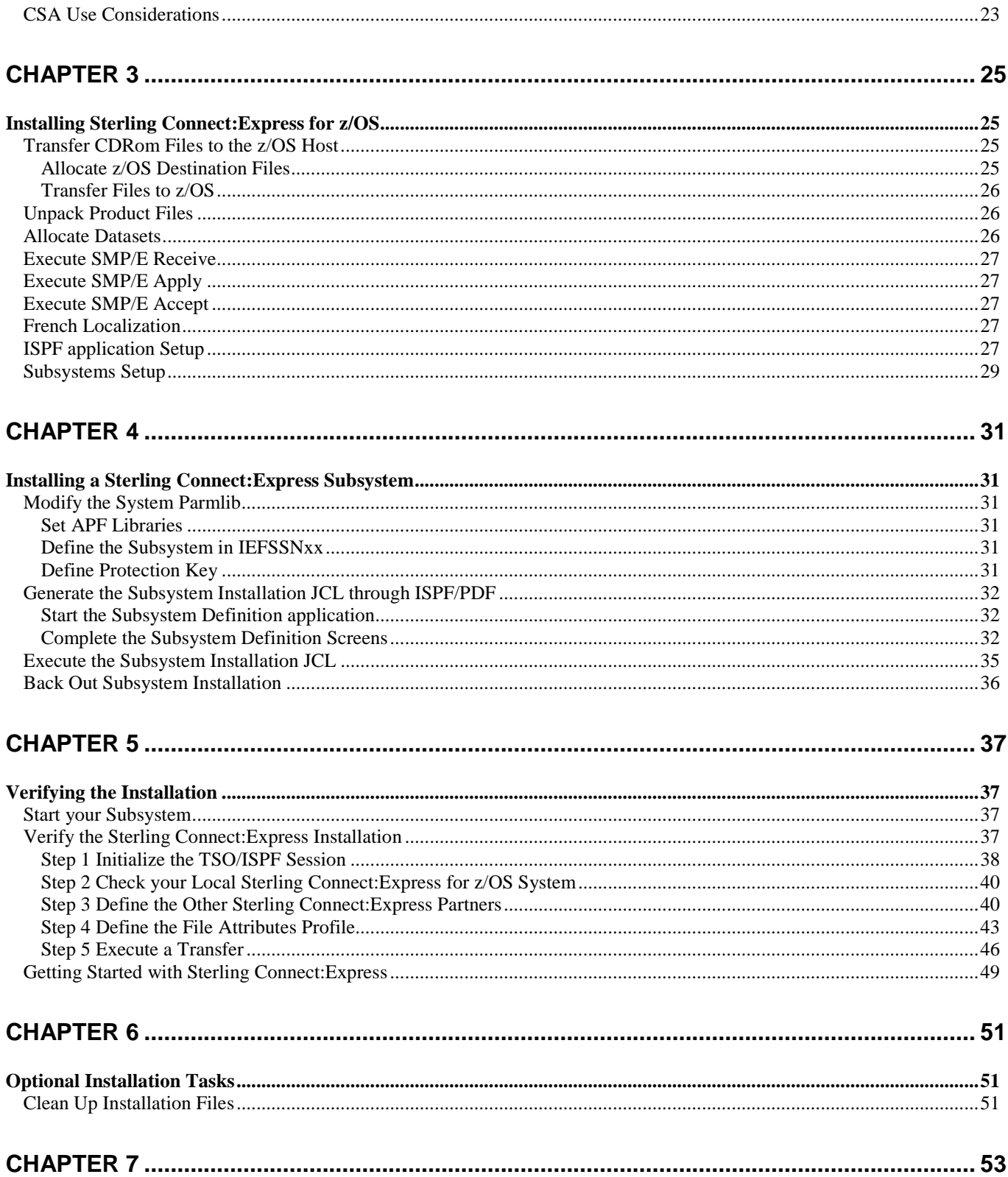

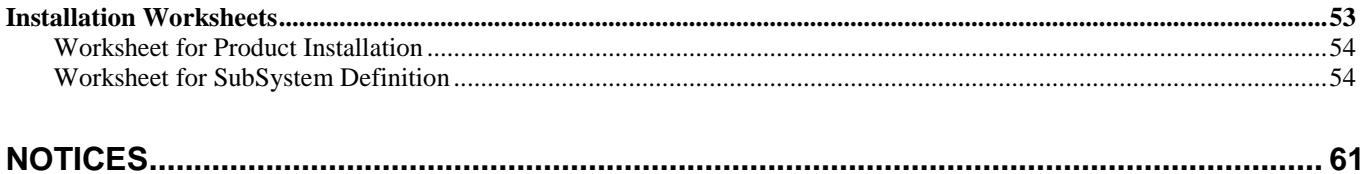

# Preface

<span id="page-6-0"></span>The Sterling Connect:Express for z/OS Installation Guide is for network operations staff who install and maintain Sterling Connect:Express for z/OS.

<span id="page-6-1"></span>This guide assumes knowledge of the z/OS operating system, including its applications, network, and environment. If you are not familiar with the z/OS operating system, refer to the z/OS library of manuals.

## Chapter Overview

The Sterling Connect:Express for z/OS Installation Guide is organized into the following chapters:

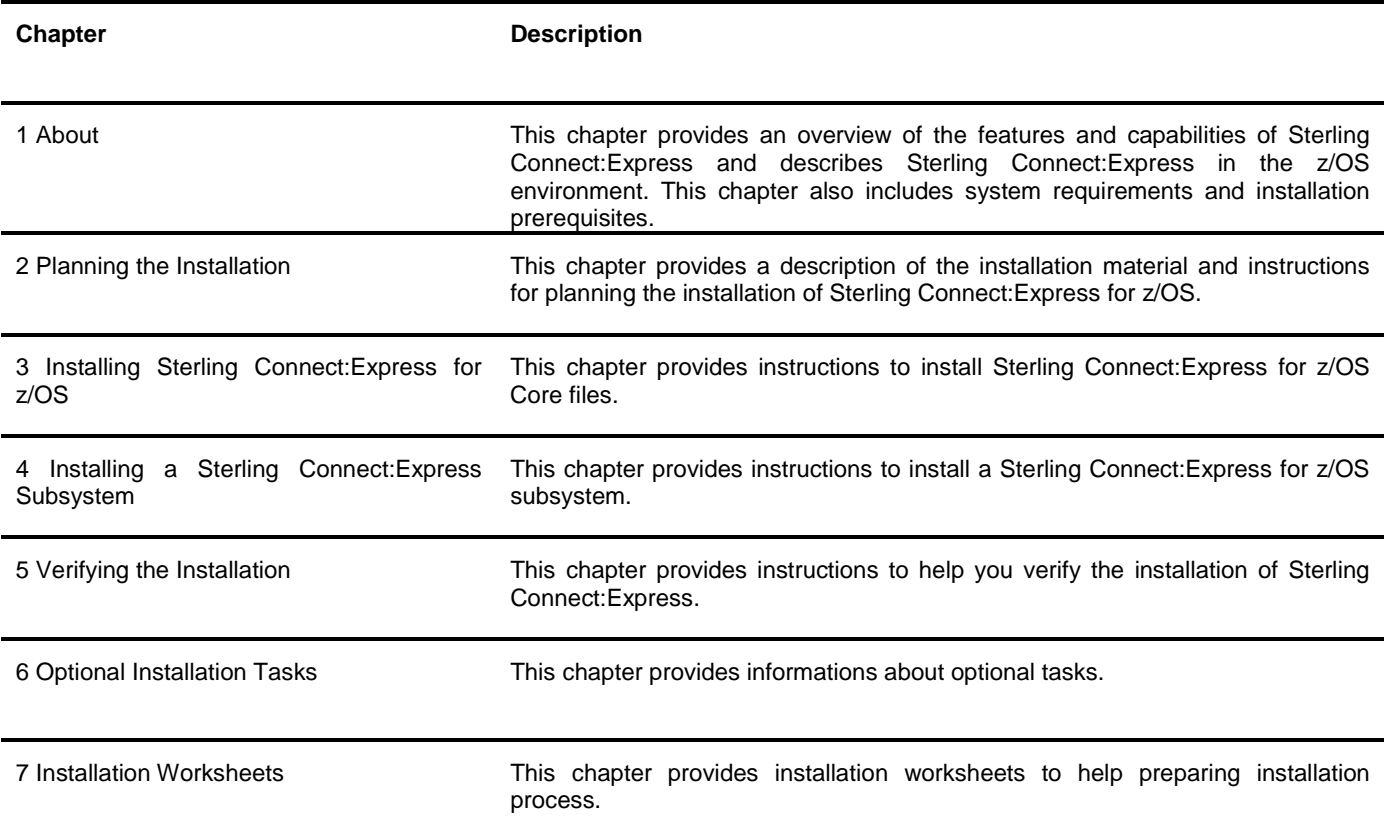

## Sterling Connect:Express Documentation

<span id="page-7-0"></span>Sterling Connect:Express documentation consists of the following manuals:

- The *Sterling Connect:Express for z/OS 4.3 Release Notes* lists maintenance updates and any important notes.
- The *Sterling Connect:Express for z/OS 4.3 Installation Guide* describes the planning and installation of Sterling Connect:Express.
- *The Sterling Connect:Express for z/OS 4.3 User Guide* includes general information on using the TSO/ISPF interface, and serves as a reference of user and environment commands.
- *The Sterling Connect:Express for z/OS 4.3 Utilities Guide* describes the optional Utilities package that you can integrate with Sterling Connect:Express.
- *The Sterling Connect:Express for z/OS 4.3 FTP Guide* provides you with the information that you need to use Sterling Connect:Express with the FTP protocol.
- *The Sterling Connect:Express for z/OS 4.3 Administration Guide* provides detailed information about transfer operations for system administrators and other advanced users of Sterling Connect:Express.
- *The Sterling Connect:Express for z/OS 4.3 Options Guide* provides information about the CICS and IMS interfaces available for Sterling Connect:Express.
- *The Sterling Connect:Express for z/OS 4.3 PeSIT User Fields Guide* describes how you can exchange the PeSIT Pi37 and Pi99 fields with any PeSIT software.
- *The Sterling Connect:Express for z/OS 4.3 Etebac3 User Guide* provides you with the information that you need to use Sterling Connect:Express with the Etebac3 protocol.
- *The Sterling Connect:Express HTTP Option Implementation Guide* provides you with the information that you need to implement HTTP access to the Sterling Connect:Express for z/OS repository.
- *The Sterling Connect:Express for z/OS 4.3 SSL Guide* includes general information on implementing secured file transfers.
- <span id="page-7-1"></span> *The Sterling Connect:Express for z/OS 4.3 Sysplex Supervision Guide* includes general information on implementing a group of Sterling Connect:Express Plex managers under control of a Sterling Connect:Express Plex supervisor.

## Getting Support for Sterling Commerce Products

Sterling Commerce provides intuitive technical products and superior Help and documentation to enable you to work independently. However, if you have a technical question regarding a Sterling Commerce product, use the Sterling Commerce Customer Support Web site.

The Sterling Commerce Customer Support Web site at www.sterlingcommerce.com is the doorway to Web support, information, and tools. This Web site contains several informative links, including a solutions database, an issue tracking system, fix information, documentation, workshop information, contact information, sunset and retirement schedules, and ordering information. Refer to the Customer Support Reference Guide at www.sterlingcommerce.com/customer/tech\_support.html for specific information on getting support for Sterling Commerce products.

## Conventions Used in This Guide

<span id="page-8-0"></span>The Sterling Connect:Express for z/OS Installation Guide uses certain notational conventions. This section describes the conventions used in this guide.

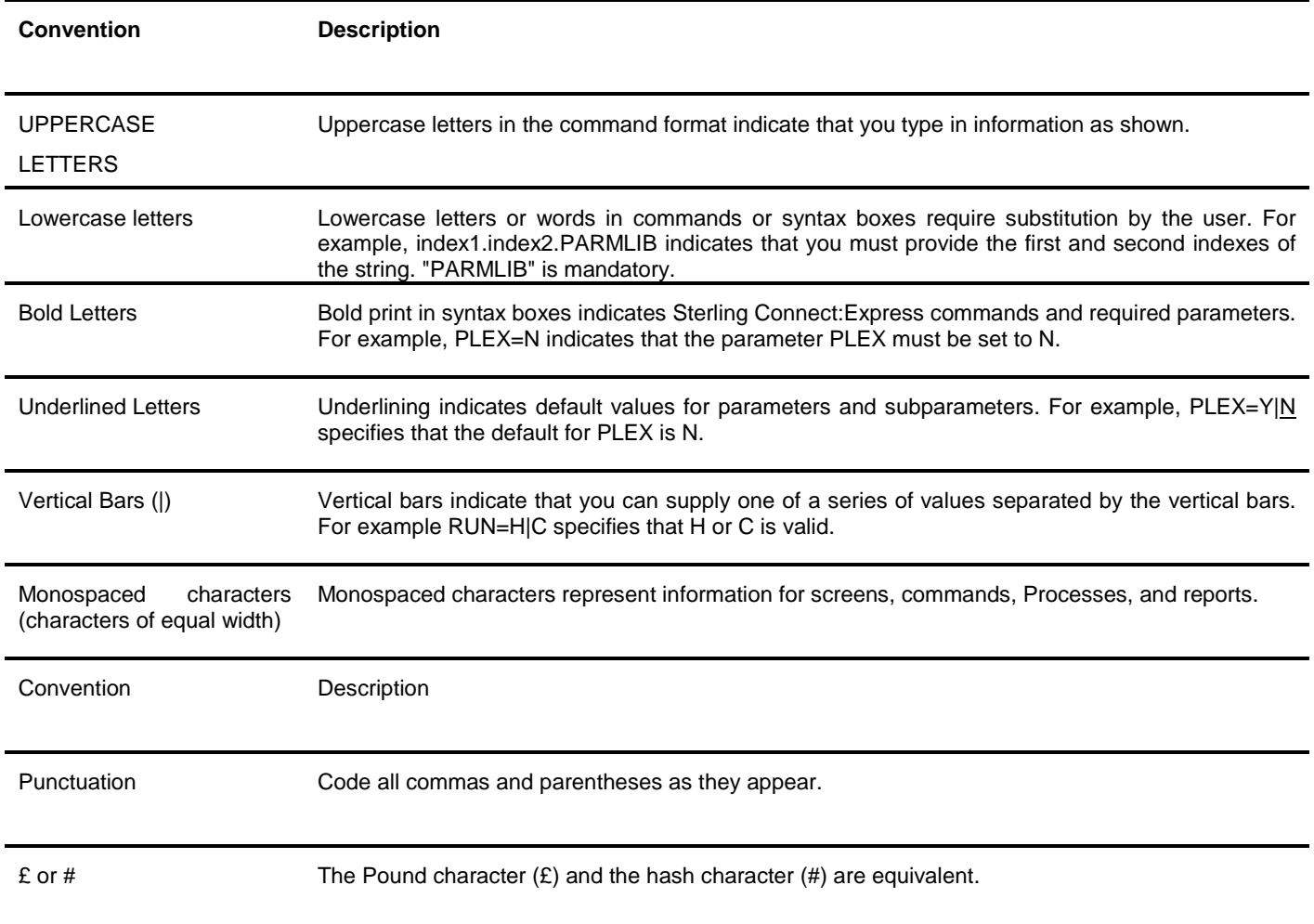

# About Sterling Connect:Express

<span id="page-10-2"></span><span id="page-10-1"></span><span id="page-10-0"></span>This chapter provides an overview of the features and capabilities of Sterling Connect:Express, and describes Sterling Connect:Express in the z/OS environment. This chapter also includes system requirements and installation prerequisites.

## About Sterling Connect:Express

Sterling Connect:Express enables the control, security, and automation of file transfers across multi-platform networks. It supports numerous operating systems and protocols, thus ensuring a long-term investment. Sterling Connect:Express has the following features:

- High-performance file transfer
- Adaptability and integration into the existing operating environment and applications
- Secure data exchange and network access
- Automation of the exchange process
- ❖ Scalability according to your needs
- Interoperability and openness with different hardware, protocols, and links
- Support for ASCII/EBCDIC translation and transfer of encrypted data

With Sterling Connect:Express, you can transfer various file types including, text, binary data, and programs, to facilitate central site distribution of data and application libraries. You can also implement user exits or procedures to function at the beginning, during, and end of a transfer.

#### <span id="page-10-3"></span>*Interfaces*

For each platform, several interfaces are available for administration and implementation of Sterling Connect:Express:

- ◆ Operator interface
- Batch utilities interface
- Application Programming Interface (API)

#### <span id="page-10-4"></span>*Management and Controls*

Sterling Connect:Express enables transferring of all file types and includes the following facilities for improved control and management:

- Requester and server modes
- \* Independence between sites by using symbolic names and local parameters
- Compression for PeSIT (Horizontal/Vertical/Mixed) or ODETTE-FTP
- Automatic restart for failed connections
- Checkpoint/restart
- $\div$  Management of multiple links
- Use of backup links in case of network problems
- Automatic or manual restart of interrupted transfers
- Management of external translation tables (ASCII/EBCDIC)

Sterling Connect:Express also has its own scheduling capability which is used for triggering connections to exchange Partners. Extensive exits are also available to further enable automation through event management.

### <span id="page-11-0"></span>*Monitoring Tools*

Sterling Connect:Express maintains a Files directory and a Partners directory, making it possible to take control of and monitor all data exchanges with external systems. All Sterling Connect:Express activities are monitored by extensive tracking tools, including:

- The transfer request table which enables an operator, batch job, or user program to review, activate, or delete events.
- The journal which enables an operator, batch job, or user program to view results and statistics.
- \* The SYSLOG file which provides a chronological view of all past events.
- The Application Program Interface (API) which enables completed event records to be filtered, processed individually, or reviewed later.

### <span id="page-11-1"></span>*Security Features*

Sterling Connect:Express ensures completely secure transfers at several levels, including:

- Control of requests issued by a known Partner or local originator
- Control of access to data
- Control of flows with specific protection, depending on the direction of the transfer
- Control of activities such as the limitation of the maximum number of simultaneous links between Partners and the activation/deactivation of Partners, Files, or transfers
- <span id="page-11-2"></span>Privacy and data integrity through SSL communication

## Sterling Connect:Express Functionality

Sterling Connect:Express works on different operating systems and can exchange data with any compatible software through SNA, X.25, and TCP/IP networks using public transfer protocols such as French PeSIT and ETEBAC protocols, and ODETTE-FTP. It can also support FTP transfers. Some functions, however, are only available in a Sterling Connect:Express environment with SNA 3270 and LU6.2 connections.

Sterling Connect:Express uses symbolic Partner and File names to enable communications with remote sites. The user online interface enables you to exchange and process user or application-specific information about Partners and Files.

This manual describes Sterling Connect:Express for z/OS. However, the descriptions of the Sterling Connect:Express environment and design can apply to any operating system that implements Sterling Connect:Express.

## <span id="page-12-0"></span>*Address Spaces for Sterling Connect:Express*

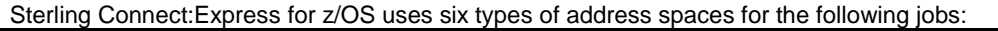

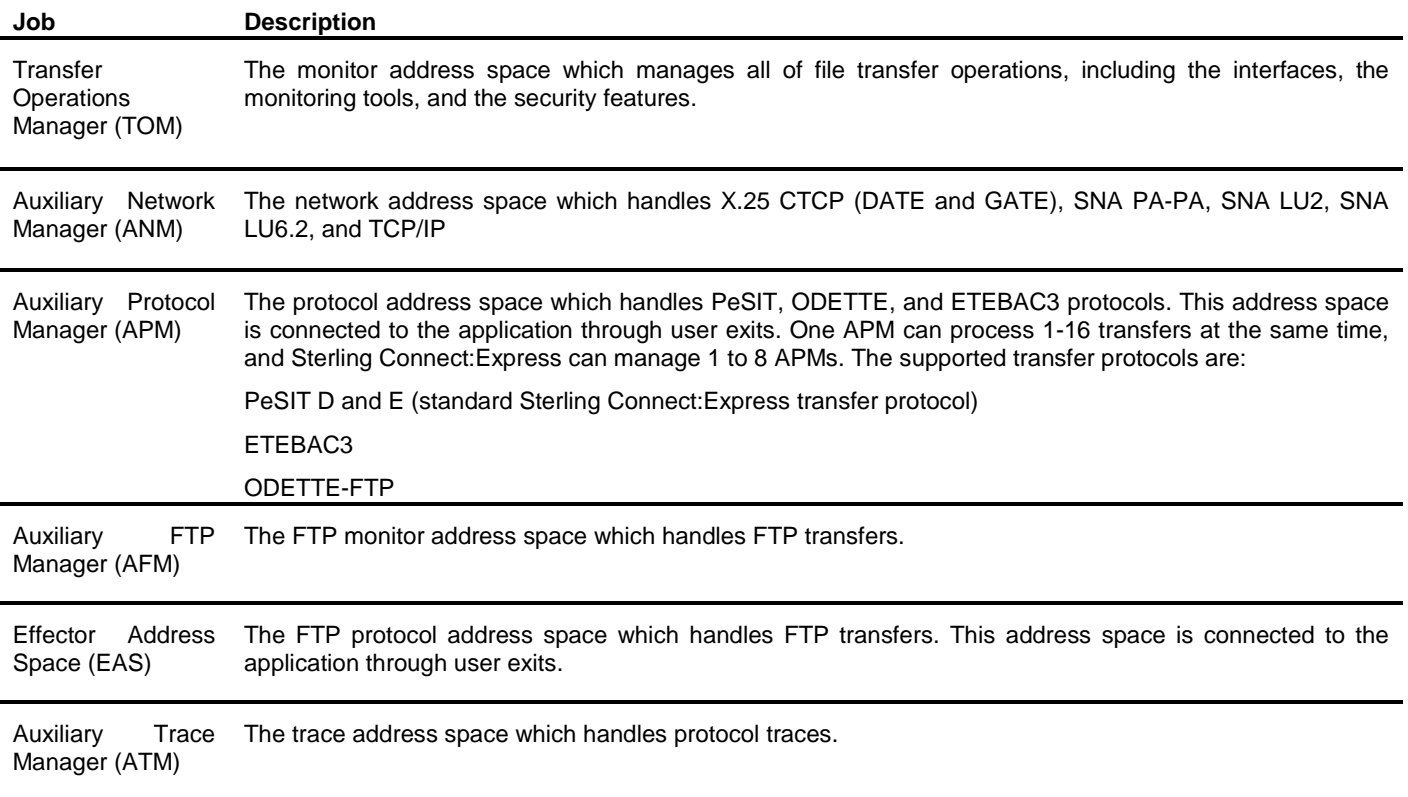

## <span id="page-12-1"></span>*How Sterling Connect:Express Works*

Sterling Connect:Express prepares for data transfer by setting up a relationship between Partner computer systems and data. This relationship is setup by creating Partner definitions and File definitions. The relationship can be changed at any time without affecting transfer operations.

A Partner definition refers to the remote system with whom you are to establish communication. The Sterling Connect:Express system that resides on your host is also assigned a symbolic Partner name because you are seen as a Partner by other Sterling Connect:Express or compatible systems.

A File definition refers to the data that you want to transfer between two or more Partners. This includes the physical attributes, data presentation, and transfer handling information. Both the Partner definition and the File definition are assigned symbolic names. Symbolic names are used as opposed to physical names, which refer to devices.

Sterling Connect:Express accepts, executes, and monitors requests to transfer files to and from Partners. Before a transfer is accepted, Sterling Connect:Express verifies that symbolic names match for both Partners and Files, and that physical file attributes are consistent.

The following diagram illustrates how two Sterling Connect:Express systems communicate to negotiate file transfers. Each system is defined as a Partner, and each system has the same File profile definition. One symbolic Partner refers to a unique location. One symbolic File refers to a collection of data sets.

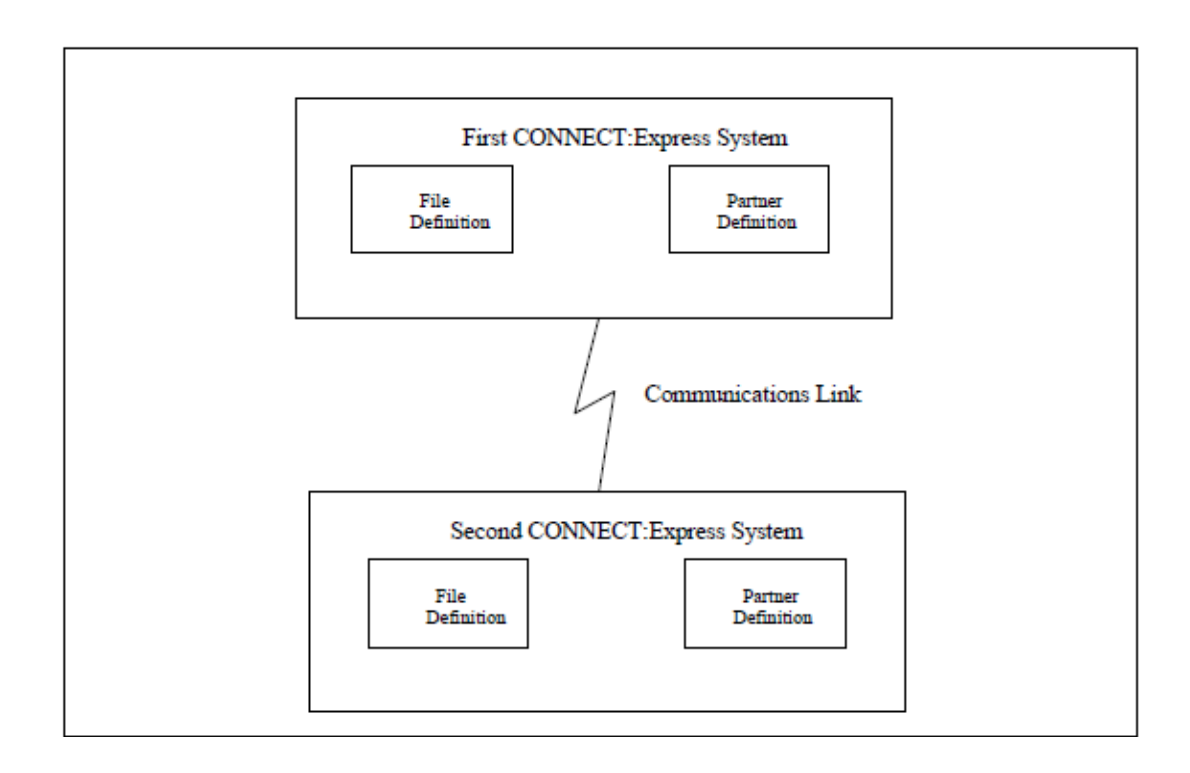

**Note:** You can setup a Partner definition as a general Partner profile pointed to by a group of Partners, thus referring to no network identification in particular. You can use a File definition as a specific file pointing to a unique physical data set name.

The following diagram illustrates two Sterling Connect:Express systems, SYSA and SYSZ, and FILE1, a payroll file.

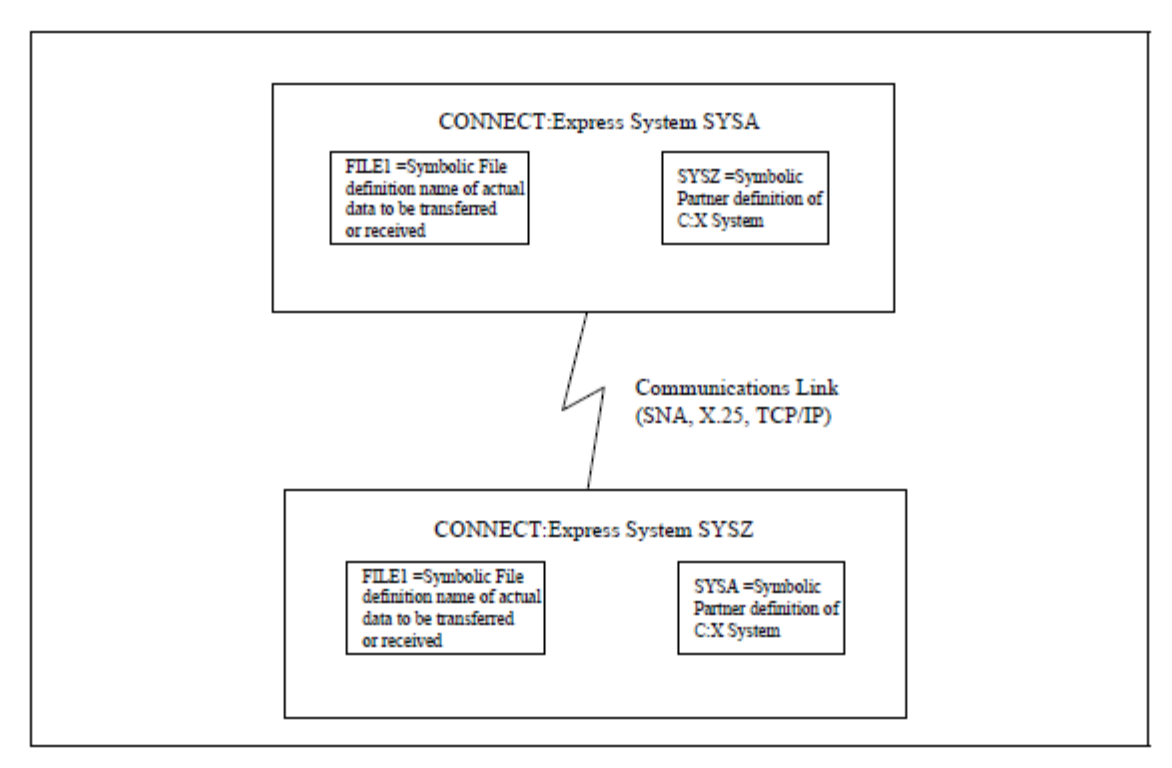

In the example above, the first Sterling Connect:Express system has a Partner name of SYSA. The other Sterling Connect:Express system has a Partner name of SYSZ. SYSA and its corresponding password is defined in SYSZ's Partners directory. Likewise, SYSZ is defined in SYSA's Partners directory. Each system must have the other system's Partner name in its directory for data transfer to occur.

A File profile with the symbolic name of FILE1 is defined on both Sterling Connect:Express systems. These definitions contain information such as rules about the local data set name to be transmitted or received, the Partner with which to transfer data, compression options, local record processing information, and actions to take place at the beginning and end of a transfer. Note that the symbolic names of the File are the same, FILE1, but the physical file attributes, processing, and transfer handling are local definitions. This is required for data transfer.

**WARNING:** Without these relationships, data transfer cannot take place between these Sterling Connect:Express systems.

## Sterling Connect:Express in a z/OS Environment

<span id="page-15-0"></span>In the z/OS environment, the Sterling Connect:Express monitor address space is an MVS Subsystem, and the jobs or processes used by Sterling Connect:Express, such as the Auxiliary Protocol Manager (APM), are tasks. One environment handles PeSIT, ODETTE, and ETEBAC3 transfers over X25, SNA, and TCP/IP networks. This environment handles SSL communication. The other environment handles FTP transfers.

## <span id="page-15-1"></span>*PeSIT, ODETTE, and ETEBAC3 Transfers*

The Auxiliary Protocol Manager (APM) is a task started by Sterling Connect:Express and dedicated to handling PeSIT, ODETTE, and ETEBAC3 transfers. One APM can handle up to 16 simultaneous transfer servers for any network and transfer protocol. Sterling Connect:Express can manage the address spaces for up to 8 APMs.

The Auxiliary Network Manager (ANM) is another task started by Sterling Connect:Express that is dedicated to network handling, including SSL.

The following diagram shows the relationship between the APM(s) and the ANM. The TOM in this diagram is the Transfer Operations Manager which provides the user interface for Sterling Connect:Express.

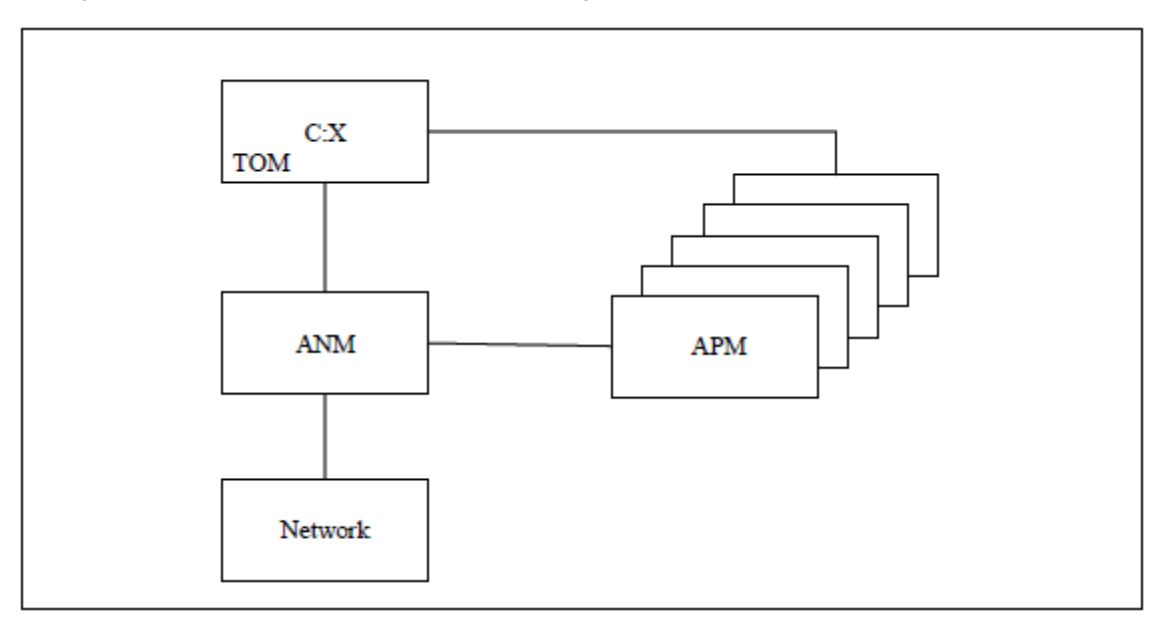

## <span id="page-16-0"></span>*FTP Transfers*

The Auxiliary FTP Manager (AFM) is a task started by Sterling Connect:Express that is dedicated to FTP transfer management. The Effector Address Space (EAS) is a task started by the AFM that is dedicated to handling the FTP transfers. Several FTP transfers can be handled by one EAS, and several EAS can be started by the AFM.

**Note:** The management of FTP transfers is described in *Sterling Connect:Express for z/OS FTP Guide*.

The following diagram shows the relationship between the Auxiliary FTP Manager (AFM), the EAS, and the Sterling Connect:Express user interface.

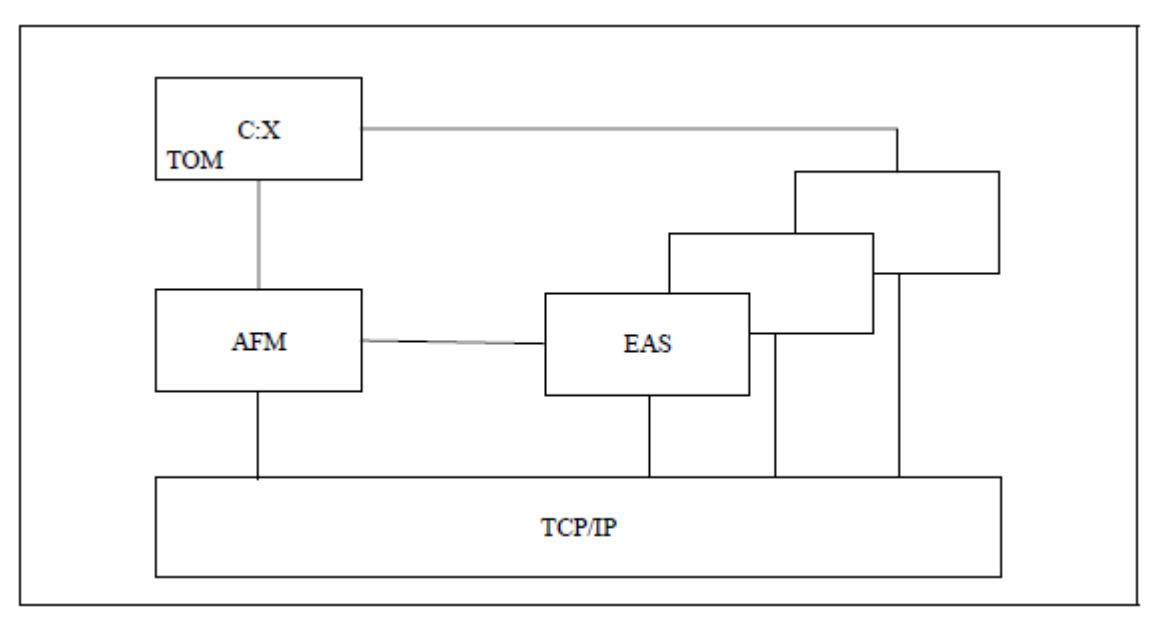

## <span id="page-17-0"></span>*Trace Services*

The Auxiliary Trace Manager (ATM) is a task started by Sterling Connect:Express that is dedicated to providing protocol traces.

#### **Note:** The trace utility is described in the *Sterling Connect:Express for z/OS Administration Guide*.

The following diagram shows the relationship between the Auxiliary Trace Manager (ATM) and other Sterling Connect:Express address spaces. For PeSIT, Etebac, and Oftp, a trace file is built from TOM and APM address spaces information sent to ATM. For FTP, a trace file is built from AFM and EAS address spaces information sent to ATM.

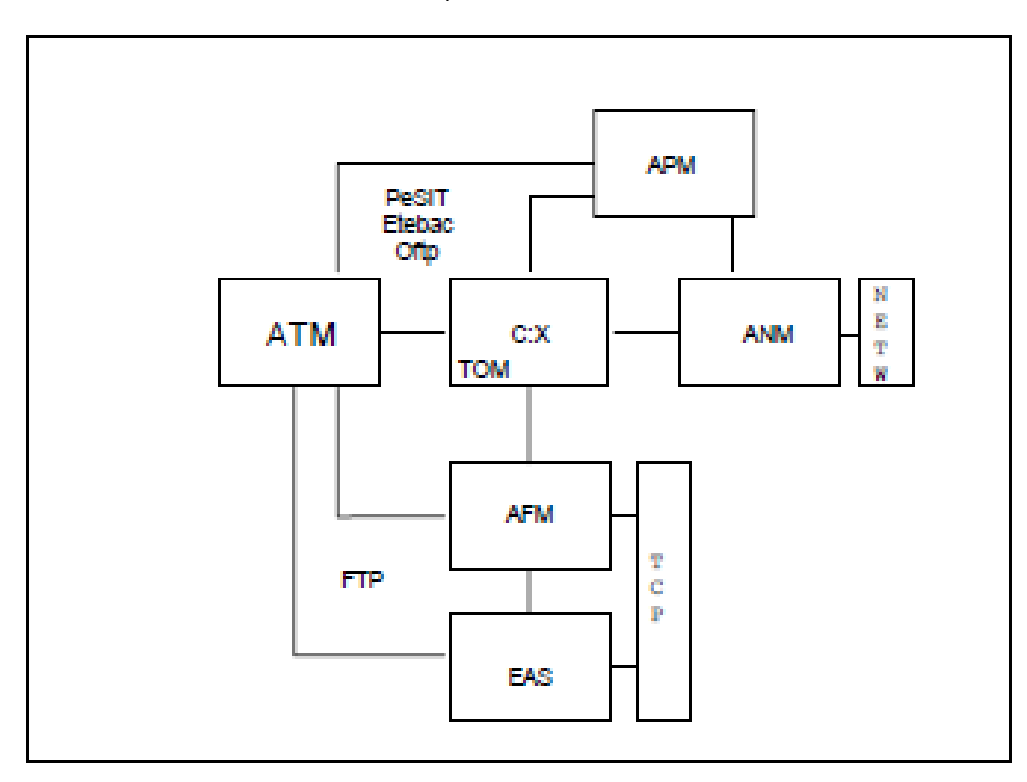

## <span id="page-17-1"></span>*Resources, Interfaces and Parameters*

Sterling Connect:Express provides resources, interfaces, and parameters that users can configure for transfers. Resources are tools that you can enable or disable. Sterling Connect:Express resources include:

- Monitor
- Partners Control table
- Files Control table
- Requests Control table
- Transfer servers (APM)
- FTP services (AFM/EAS)
- Network handlers (ANM)
- Trace Services (ATM)

Interfaces enable users to manage Sterling Connect:Express resources through the subsystem interface for organizing and managing transfers, and operations control. There are also interfaces that enable Sterling Connect:Express to communicate with other software for file transfer planning, security, statistics, and other user applications.

Parameters tell Sterling Connect:Express how to handle certain transfers. For example, you can specify how many interruptions are allowed during a transfer and have Sterling Connect:Express automatically restart the transfer. Or when a transfer is received, you could have an application start automatically.

## <span id="page-18-0"></span>*How to Use Sterling Connect:Express*

Sterling Connect:Express configuration depends on the way you want to implement and integrate it into your user environment. You can use Sterling Connect:Express as a file carrier or to integrate transfer requests within applications.

If you implement Sterling Connect:Express as a file carrier, you would run Sterling Connect:Express for a system production environment. To integrate transfer requests within applications, you would need to configure an application environment. The system production environment manages transfer operations on behalf of the application with starts, stops, or restarts, while the application environment is used by the person who makes a transfer request. The system production environment typically uses a batch interface to work with Sterling Connect:Express resources while an application environment typically uses an Application Program Interface (API). The following diagram illustrates the relationship between Sterling Connect:Express and the user.

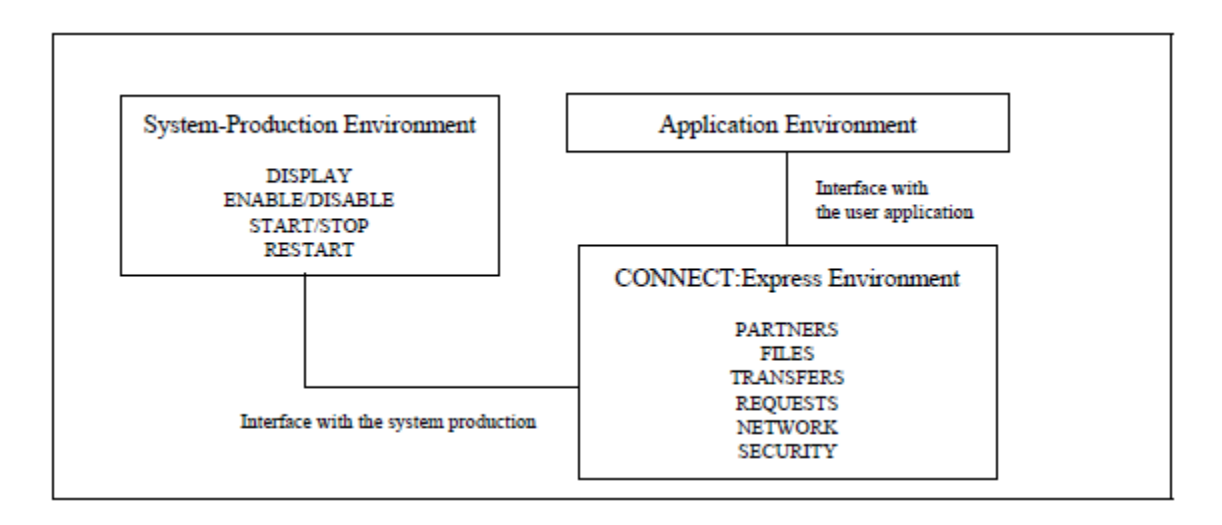

Transfer protocols enable applications to exchange specific information. Sterling Connect:Express provides transfer services through interfaces that establish communication between applications, as shown in the following illustration.

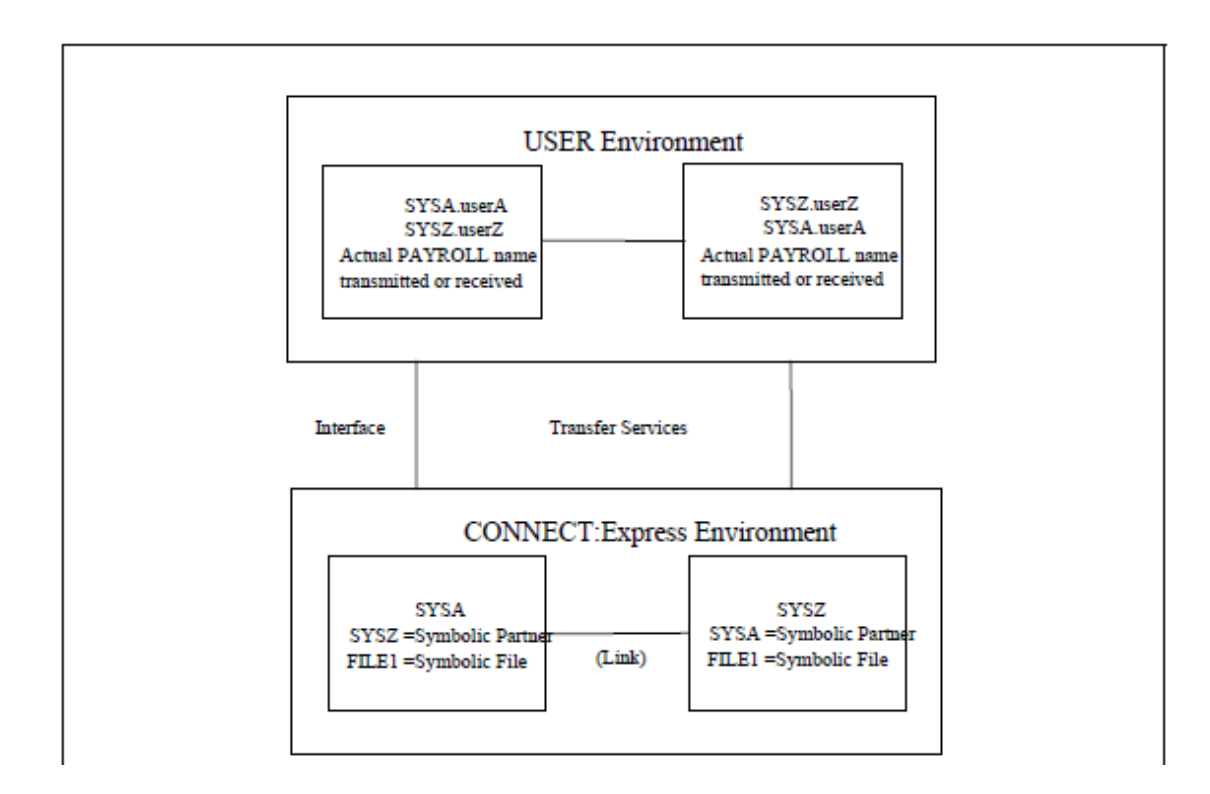

To transfer PAYROLL files between userA on SYSA and userZ on SYSZ, you must define SYSA and SYSZ as Partners and create the common FILE1 definition in Sterling Connect:Express directories. Sterling Connect:Express uses only the symbolic names when processing the transfer, and provides the interface through which user information is moved in both directions.

Sterling Connect:Express can be implemented as a system utility driven by the system production, or it can be application driven. Users can communicate with each other using Sterling Connect:Express on both ends or with Sterling Connect:Express at one end and with another application, such as FTP client, ETEBAC client, etc. at the other end. Some functions, however, are only available with Sterling Connect:Express on both ends.

#### **System Utility (Production) Configuration**

When communication is mainly handled by the System Production team on behalf of the application, then Sterling Connect:Express facilities manage the transfers. In this case, symbolic name conventions are sufficient to control the file transfer. This is called the system utility (production) configuration. The following diagram illustrates this configuration.

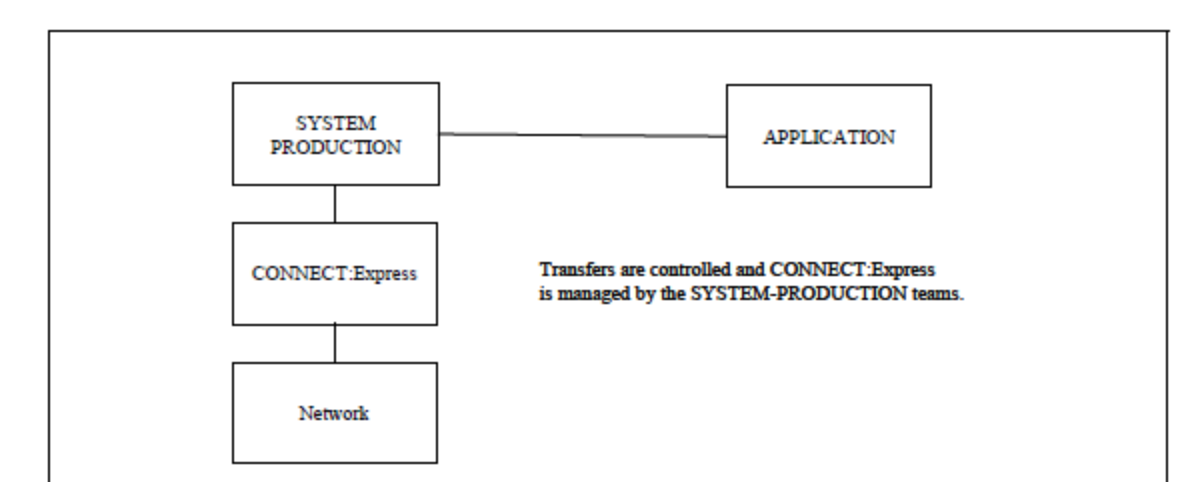

## **Application Configuration**

Application-driven requirements are accomplished with the Application Program Interface (API) and with user exits. Some Sterling Connect:Express optional features act as Data Exchange Applications under the control of Sterling Connect:Express which executes the file transfers. This is called an Application Driven configuration. The following diagram shows an application driven configuration.

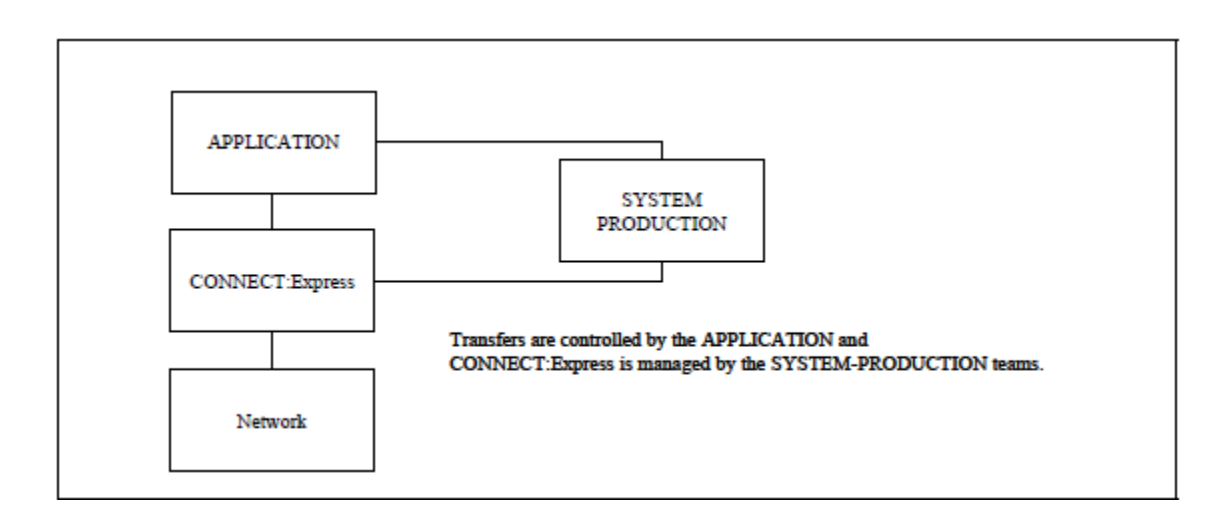

## System Requirements

<span id="page-21-0"></span>**Sterling Connect:Express for z/OS requires the following hardware and software:**

- APF-authorized load libraries
- z/OS (release 2.1 or later)
- TSO/ISPF/PDF for interactive capability
- SMP/E
- Any release of ACF/NCP and ACF/VTAM, for communications between z/OS-based systems using SNA
- NPSI, for communications over an X.25 network
- \* TCP/IP, for communications in a TCP/IP environment
- RACF, ACF2, or TOP SECRET authorized tasks
- Definition of an MVS subsystem
- Definition of a storage protection key
- \* z/OS SSL services for SSL communications
- **\*** The UNIX System Services (POSIX) environment

**Note:** Read the Release Notes for the most current hardware and software requirements.

# Planning the Installation

<span id="page-22-2"></span><span id="page-22-1"></span><span id="page-22-0"></span>This chapter contains the information you need to plan your installation. Installation is easier and more effective if you complete your planning before you begin.

## Before You Begin

Before you begin your installation, complete the following steps:

- 1. Read the Sterling Connect:Express for z/OS Release Notes for the latest product information including:
	- o Additional installation requirements
	- o Product enhancements
	- o Maintenance updates
	- o Documentation changes
- *2.* The information in this document can affect your installation procedures and definitions. Verify your hardware and software requirements. Review [System Requirements](#page-21-0) on page [16](#page-21-0) for hardware and software requirements.
- <span id="page-22-3"></span>3. Complete the worksheets in [Installation Worksheets](#page-58-1) on page [53](#page-58-1) that are relevant for all types of installations and those relevant for your specific environment.

## Product FMIDs

Sterling Connect:Express consists of the following FMIDs: NSCX430, NSCF430

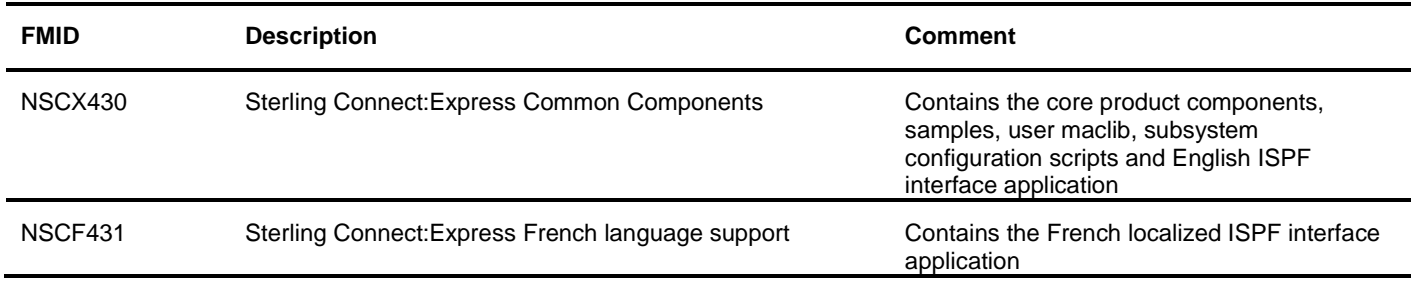

## Program Materials

<span id="page-23-0"></span>An IBM program is identified by a program number. The program number for Sterling Connect: Express for z/OS is 5655-X03.

The distribution medium for this program is CDRom. This program is in SMP/E RELFILE format and is installed by using SMP/E.

#### <span id="page-23-1"></span>*CDRom contents*

Sterling Connect:Express for z/OS CDRom contains intermediate product files. This files have to be transferred from Cdrom to z/OS host before starting installation procedure.

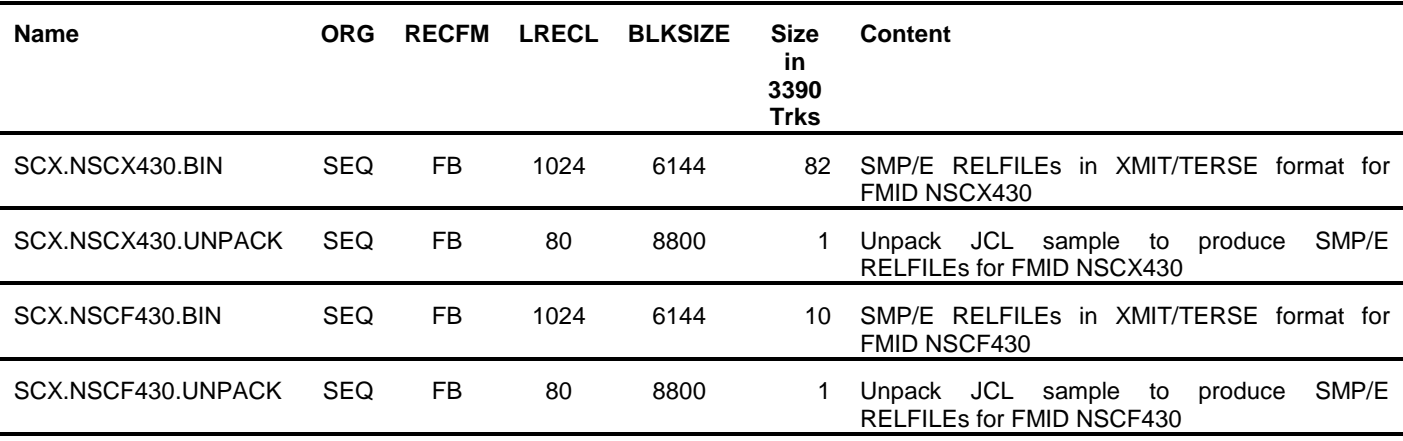

## <span id="page-23-2"></span>*Program File Content for NSCX430*

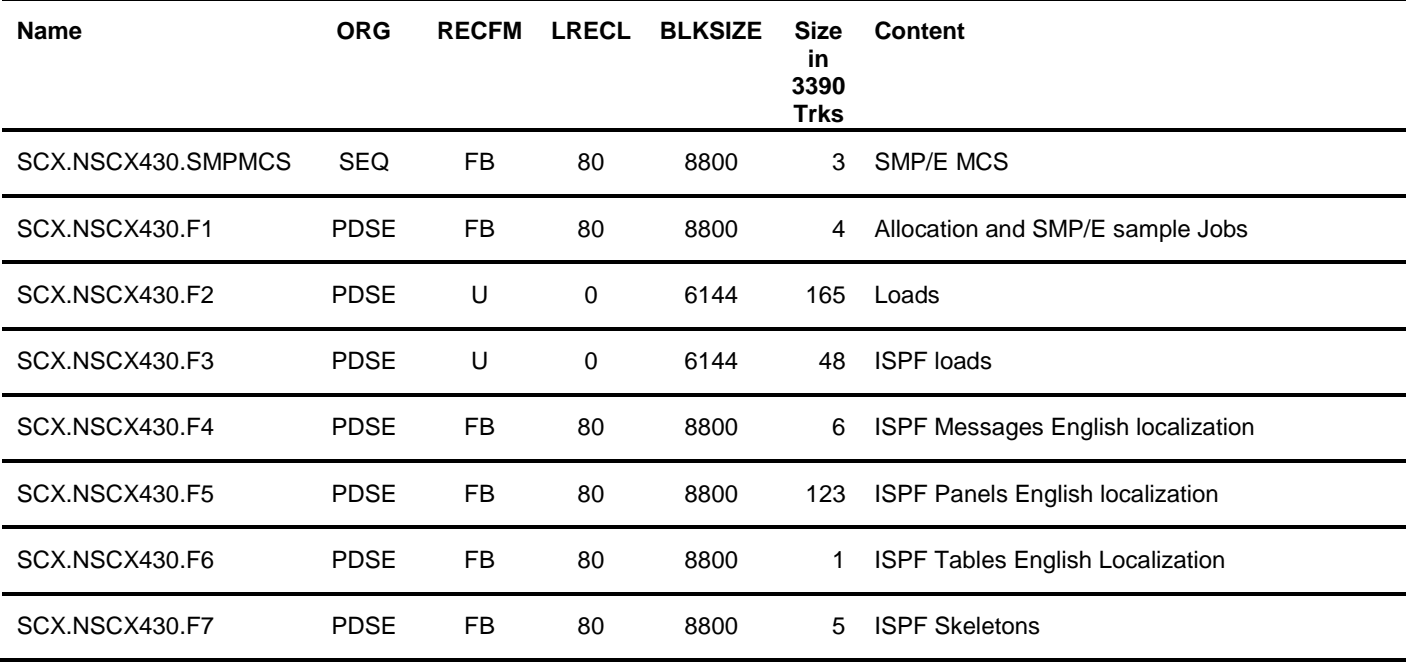

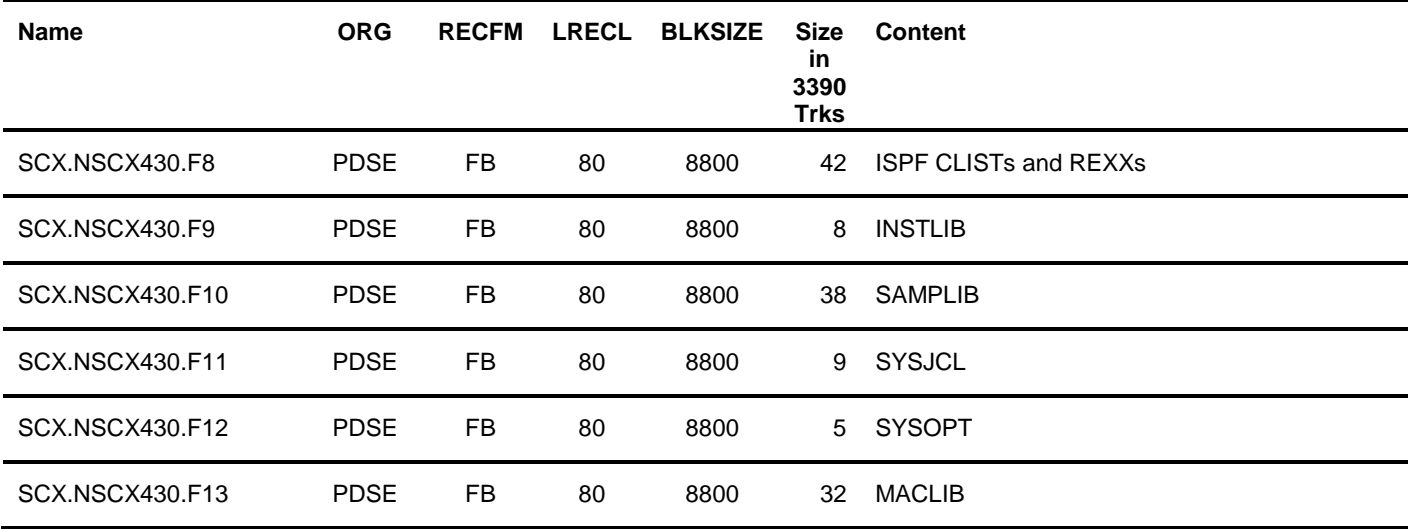

## <span id="page-24-0"></span>*Program File Content for NSCF430*

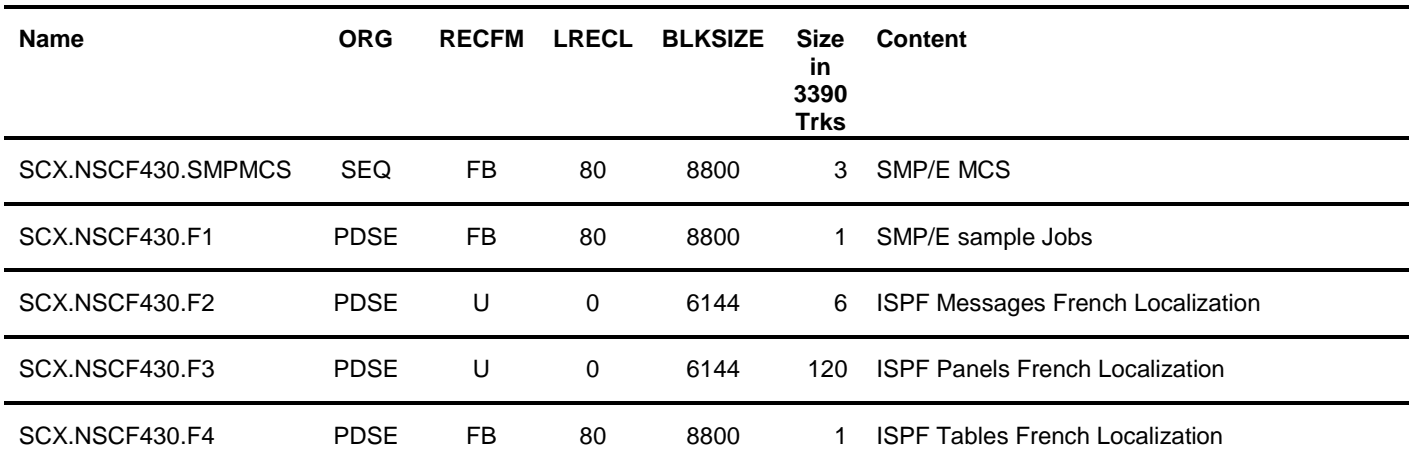

## Installation requirements

## <span id="page-25-1"></span><span id="page-25-0"></span>*SMP/E CSI Dataset*

Sterling Connect:Express for z/OS cannot share its CSI Datasets with other products. Product must be installed using a specific CSI Dataset; installation procedure provides a sample JCL to allocate this Datasets.

### <span id="page-25-2"></span>*DASD Storage Requirements*

Sterling Connect:Express for z/OS libraries can reside on all supported DASD types.

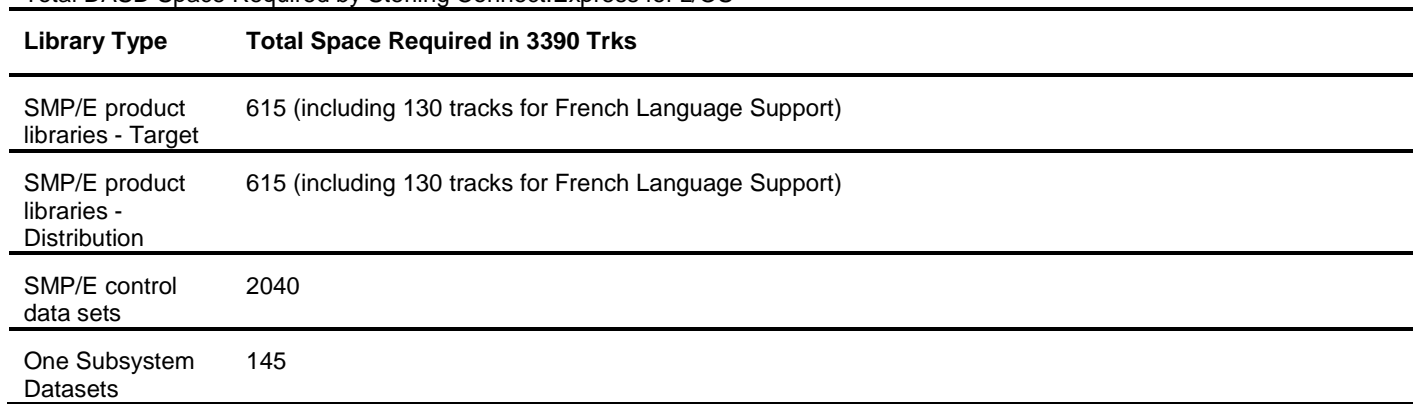

#### Total DASD Space Required by Sterling Connect:Express for z/OS

## <span id="page-25-3"></span>*Description of Sterling Connect:Express Core and Common Libraries*

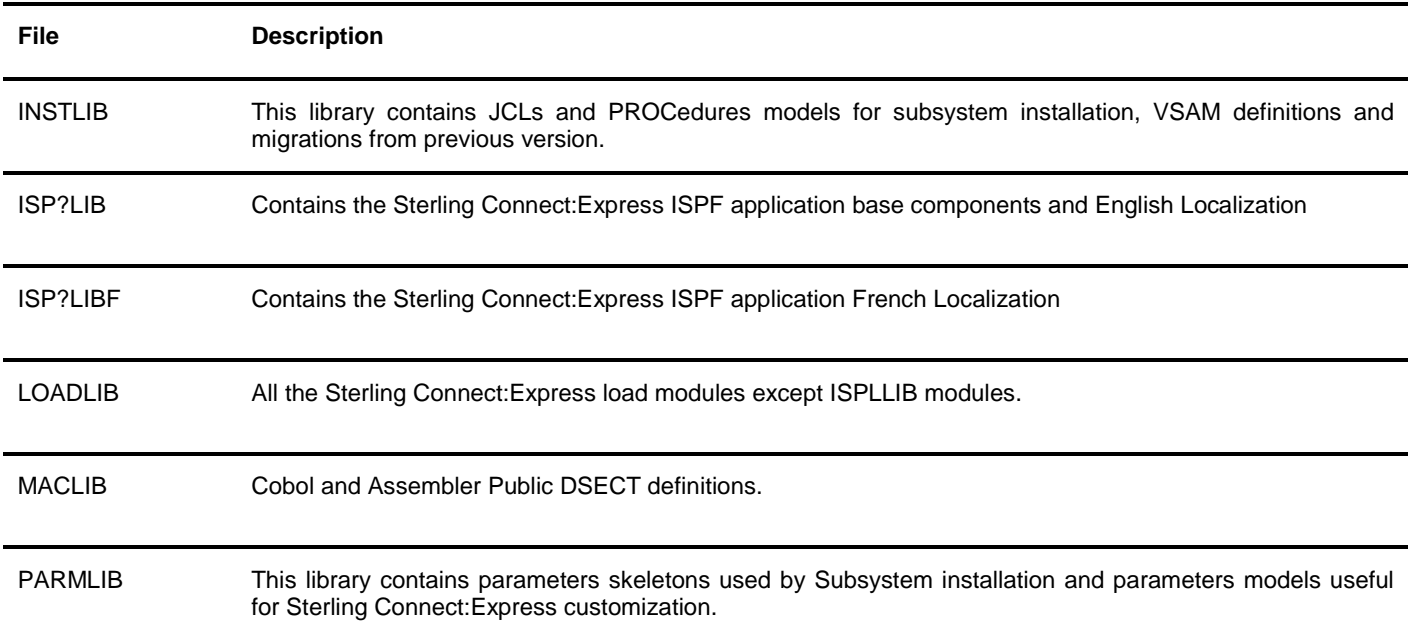

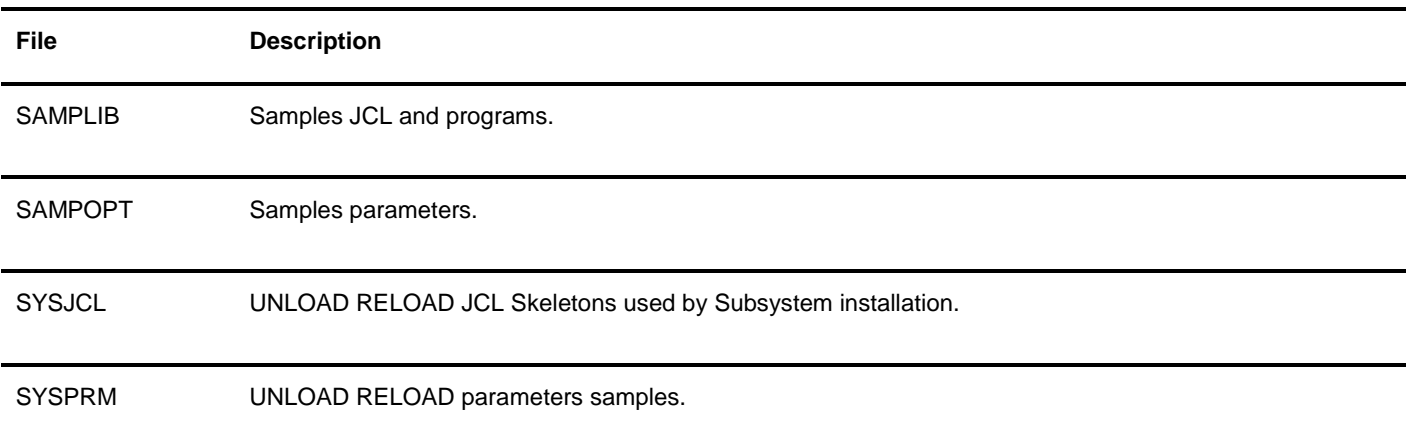

## <span id="page-26-0"></span>*Description of Sterling Connect:Express Subsystem Libraries*

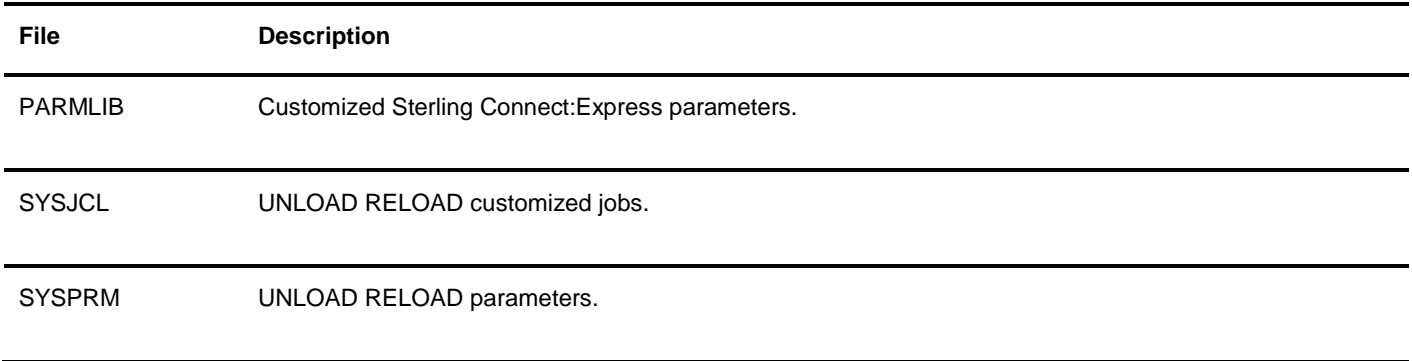

## Planning for Security

<span id="page-26-1"></span>Sterling Connect:Express for z/OS provides interfaces with RACF, CA-ACF2 and CA-TOP SECRET.

For security reasons, you should declare the Sterling Connect:Express Monitor (TOM) address space as a started task. When the TOM address space is a started task, you have more control over security because it is not dependent on the authorization of a submitter. Sterling Connect:Express Address Space IDs (TOM, ANM, APM, AFM, and EAS) must be allowed to read/write data sets used in their JCL. TOM APMs and EASs must be enabled to allocate, delete, and update data sets and temporary data sets used for data transfer. The following screen shows examples delivered in the \*INSTLIB\* library:

See members : \$\$\$\$RACF, \$\$\$\$SEC, \$\$\$\$ACF2, \$\$\$\$TOPS.

If the Sterling Connect:Express subsystem name is TOM3, the started tasks would be called TOM3MON, TOM3ANM, TOM3APM, TOM3AFM, and TOM3AS.

**Note:** When using TCP/IP with RACF, you can verify that an RACF user has a UID defined in an OMVS segment. Use the RACF command LISTUSER to check for a UID in the OMVS segment.

If you are not using RACF, then check the appropriate area in your security package for a similar function. If you do not implement the UNIX security, you must define a default UID for OMVS.

## Planning Network Requirements

<span id="page-27-0"></span>The Auxiliary Network Manager (ANM) of Sterling Connect:Express is a set of network application programs which support multiple sessions and protocols. You must have at least one of the following applications to operate Sterling Connect:Express:

- SNA LU-LU (LU0), SNA 3270, or LU6.2 SNA links which require the IBM ACF/VTAM and the ACF/NCP.
- X.25 (LLC0 in DATE, LLC4 in GATE, and LLC5 in all modes)

The ANM requires the IBM X.25NPSI for X.25 access. CTCPs in DATE or GATE mode are the ANM components that manage X.25 links. Contact IBM for NCP and X.25 NPSI maintenance procedures. The installed version for each component should have all the necessary updates.

An X.25 network access line can be entirely dedicated to Sterling Connect:Express with MCH generated in DATE mode, or it can be shared with other applications. For links through PAD, you can use the CVCs of an MCH even when GATE=NO is defined for the ANM. The ANM can support up to 32 X.25 access lines with 256 CVCs each.

TCP/IP links

TCP/IP is required. The ANM supplies an optional standard interface for TCP/IP links, and the AFM provides FTP transfers over TCP/IP.

 PeSIT version D/E, ETEBAC 1/2/3, ODETTE-FTP, or FTP protocols supported by Partners that you will communicate with.

## CSA Use Considerations

<span id="page-28-0"></span>Starting version z/OS 1.9, the parameter ALLOWUSERKEYCSA in the active DIAGxx member of the system PARMLIB is set to the default value of 'NO'. IBM is restricting the use of CSA by applications, and Sterling Connect:Express sub-system interface is meeting this requirement. If you start Sterling Connect:Express ALLOWUSERKEYCSA(NO), the TOM address space abends with code B78-5C. Starting with version 4.2.2, the CSA storage used by Sterling Connect:Express can be protected by a key different than 8. The amount of CSA that Sterling Connect:Express uses is limited to receiving operator commands. All Sterling Connect:Express interface programs and areas are loaded in Sterling Connect:Express private storage.

If ALLOWUSERKEYCSA(NO) is set, you must associate a storage protection key, for example key 5, to the main program of Sterling Connect:Express. Or you will have to set ALLOWUSERKEYCSA(Y) .

File Edit Edit\_Settings Menu Utilities Compilers Test Help ------------------------------------------------------------------------------ ISREDDE2 SYS1.PARMLIB(SCHEDTM) - 01.25 Columns 00001 00072  $Common = = > 5$ croll  $== > CSR$ \*\*\*\*\*\* \*\*\*\*\*\*\*\*\*\*\*\*\*\*\*\*\*\*\*\*\*\*\*\*\*\*\*\*\* Top of Data \*\*\*\*\*\*\*\*\*\*\*\*\*\*\*\*\*\*\*\*\*\*\*\*\*\*\*\*\* 040000 PPT PGMNAME(P1B2P000) /\* PROGRAM NAME P1B2P000 (GLOBAL) \*/ 040500 , KEY(5) /\* PROTECTION KEY 5 \*/ 040600 PPT PGMNAME(P1B2P001) /\* PROGRAM NAME P1B2P001 (LOCAL) \*/ 040700 , KEY(5) /\* PROTECTION KEY 5 \*/ 040800 PPT PGMNAME(P1B2PCEE) /\* PROGRAM NAME P1B2PCEE (LANG.ENVIR.) \*/ 040900 , KEY(5) /\* PROTECTION KEY 5 \*/ \*\*\*\*\*\* \*\*\*\*\*\*\*\*\*\*\*\*\*\*\*\*\*\*\*\*\*\*\*\*\*\*\* Bottom of Data \*\*\*\*\*\*\*\*\*\*\*\*\*\*\*\*\*\*\*\*\*\*\*\*\*\*\*\*

# Installing Sterling Connect:Express for z/OS

<span id="page-30-1"></span><span id="page-30-0"></span>The distribution medium for Sterling Connect:Express is a CDRom , and this program is in SMP/E RELFILE format and is installed by using SMP/E.

The following steps are necessary to install Sterling Connect:Express for z/OS:

- 1. Transfer CDRom files to the z/OS host.
- 2. Unpack files from XMIT/TERSE format to SMP/E RELFILE format.
- 3. Allocate SMP/E CSI, SMP/E zones and DDDEFs
- 4. Execute SMP/E RECEIVE
- 5. Execute SMP/E Apply.
- 6. Execute SMP/E Accept.
- 7. Repeat Step 4 to 6 for French FMID if necessary
- 8. Setup the Sterling Connect:Express ISPF application.
- <span id="page-30-2"></span>9. Setup Subsystem(s).

## Transfer CDRom Files to the z/OS Host

For each FMIDs, two files are available on CDRom.

SCX.*FMID*.BIN file is a TERSED (compressed) files containing the SMP/E RELFILEs in XMIT format.

SCX.*FMID*.UNPACK is a text file containing a JCL delivered to decompressed and restore SMP/E RELFILEs in their original format.

<span id="page-30-3"></span>These two files (or 4 if you plan to install the French localization) have to be transferred to z/OS. FTP is a recommended solution.

#### *Allocate z/OS Destination Files*

Allocate two (or four) destination files with the following attributes; Select the proper value for <HLQ> depending on your installation requirements:

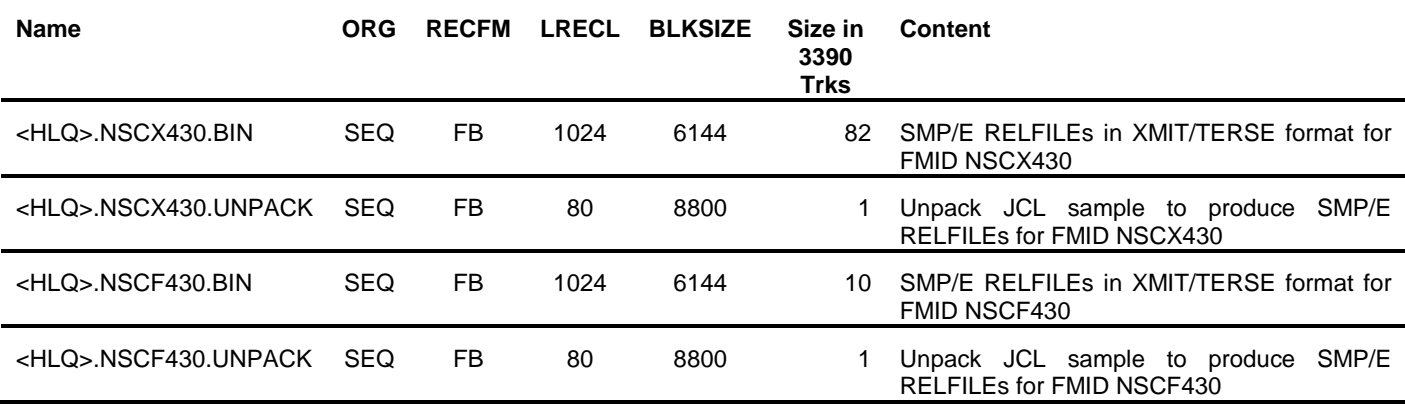

<span id="page-31-0"></span>*Transfer Files to z/OS*

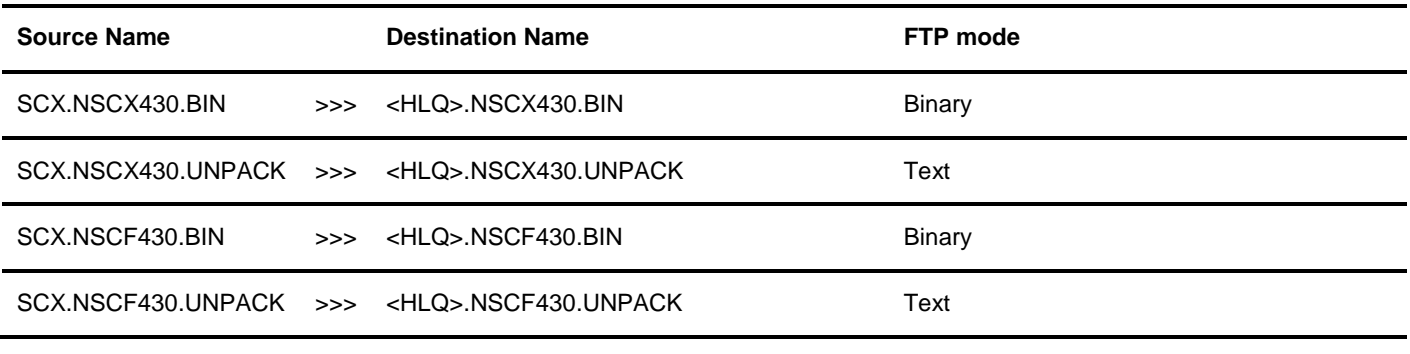

## Unpack Product Files

<span id="page-31-1"></span>Once files have been transferred, they need to be unpacked. Use the JCL provided: it is located in <HLQ>.NSCX430.UNPACK (<HLQ>.NSCF430.UNPACK) to decompress all the necessary files to continue with SMP/E installation.

Follow instructions in the JCL before executing it. You will need to:

- 1. Set JCL job card depending on your system requirements.
- 2. Change \$SCX string to your own HLQ (The one selected on previous steps)
- 3. Change \$TSOUSER string to a valid TSO userid.

<span id="page-31-2"></span>Repeat these steps for French localized FMID NSCF430 if necessary.

## Allocate Datasets

Once all the files are in SMP/E RELFILEs format, process with SMP/E CSI allocation, SMP/E files allocations, product target and distribution libraries allocation and DDDEFs setup.

Library <HLQ>.NSCX430.F1 contains sample JCLs to execute these tasks:

- SCXSMPEI: Initialize SMP/E CSI Vsam for GLOBAL, TARGET and DISTRIBUTION zones, allocate SMP/E other datasets, declare standard DDDEFs.
- SCXDDDEF: Define product DDDEFs for target and distribution zones. If you plan to use the French localized ISPF interface, remove comments on DDDEFs definition related to French files in this JCL, on TARGET and DISTRIB zones.
- SCXALLOC: Allocate the target and distribution libraries.

For these 3 members, follow instructions located in the JCL before submitting them.

These three jobs have to terminate with a condition code of zero before executing SMP/E Receive.

## Execute SMP/E Receive

<span id="page-32-0"></span>Library <HLQ>.NSCX430.F1 contains a sample JCL to execute SMP/E RECEIVE:

SCXRECEV: Follow instructions in JCL before submitting this JOB.

<span id="page-32-1"></span>For French FMID, repeat this step with JCL SCXRECEV located in Library <HLQ>.NSCF430.F1.

## Execute SMP/E Apply

Library <HLQ>.NSCX430.F1 contains a sample JCL to execute SMP/E APPLY:

SCXAPPLY: Follow instructions in JCL before submitting this JOB.

For French FMID, repeat this step with JCL SCXAPPLY located in Library <HLQ>.NSCF430.F1.

<span id="page-32-2"></span>APPLY SYSIN contains CHECK keyword. Remove this keyword after a first successful run with CHECK option.

## Execute SMP/E Accept

Library <HLQ>.NSCX430.F1 contains a sample JCL to execute SMP/E ACCEPT:

SCXACCPT: Follow instructions in JCL before submitting this JOB.

For French FMID, repeat this step with JCL SCXACCPT located in Library <HLQ>.NSCF430.F1.

<span id="page-32-3"></span>ACCEPT SYSIN contains CHECK keyword. Remove this keyword after a first successful run with CHECK option.

## French Localization

<span id="page-32-4"></span>For the French localization installation, repeat the 3 previous steps with the right set of RELFILEs <HLQ>.NSCF430.

## ISPF application Setup

To Set up a Sterling Connect:Express Subsystem, ISPF interface is necessary.

Use the CLIST SCXISPF located in <HLQ>.NSCX430.F1 to set the ISPF application environment.

Preferred method to invoke the ISPF application is the LIBDEF method. SCXISPF is a sample bilingual CLIST. Adjust it to your system requirements.

```
PROC 0 LANG(US)
/* 
/* Licensed Material - Property of IBM 
/* 5655-X03 (C) Copyright IBM Corp. 1992-2011
/* 
/* All Rights Reserved. 
/* U.S. Government users - RESTRICTED RIGHTS - Use, Duplication, or 
/* Disclosure restricted by GSA-ADP schedule contract with IBM Corp. 
\frac{1}{2}/* _________________________________________________________________ 
/* 
/* This is a sample CLIST to start<br>/* IBM Sterling Connect Express Fo
   IBM Sterling Connect Express For z/OS
/* ISPF interface<br>/*
/* _________________________________________________________________ 
/* Change £SCXHLQ£ to IBM Sterling Connect:Express HLQ 
/* _________________________________________________________________ 
/* 
CONTROL NOMSG 
CONTROL MSG 
/* ISPLLIB AND LOADLIB ARE COMMON LIBS */ 
ISPEXEC LIBDEF ISPLLIB DATASET + 
   ID('£SCXHLQ£.ISPLLIB', + 
       '£SCXHLQ£.LOADLIB') + 
   STACK 
/* ISPSLIB IS COMMON LIB */ 
ISPEXEC LIBDEF ISPSLIB DATASET + 
  ID('£SCXHLQ£.ISPSLIB') STACK 
/* FRENCH VERSION */ 
IF &LANG EQ FR THEN DO 
   ISPEXEC LIBDEF ISPTLIB DATASET + 
     ID('£SCXHLQ£.ISPTLIBF') STACK 
   ISPEXEC LIBDEF ISPPLIB DATASET + 
     ID('£SCXHLQ£.ISPPLIBF') STACK 
   ISPEXEC LIBDEF ISPMLIB DATASET + 
     ID('£SCXHLQ£.ISPMLIBF') STACK 
FND
ELSE DO 
/* US VERSION */ 
  ISPEXEC LIBDEF ISPTLIB DATASET + 
     ID('£SCXHLQ£.ISPTLIB') STACK 
   ISPEXEC LIBDEF ISPPLIB DATASET + 
     ID('£SCXHLQ£.ISPPLIB') STACK 
   ISPEXEC LIBDEF ISPMLIB DATASET + 
     ID('£SCXHLQ£.ISPMLIB') STACK 
END 
ALTLIB DEACTIVATE QUIET APPLICATION(CLIST) 
ALTLIB ACTIVATE QUIET APPLICATION(CLIST) + 
   DSNAME('£SCXHLQ£.ISPCLIB') 
/* START MAIN PANEL */ 
/* NEWAPPL(TOMP) PASSLIB MANDATORY */ 
ISPEXEC SELECT PANEL(S2B2Z000) NEWAPPL(TOMP) PASSLIB 
/* UNSTACK LIBDEF */ 
ISPEXEC LIBDEF ISPLLIB 
ISPEXEC LIBDEF ISPPLIB 
ISPEXEC LIBDEF ISPMLIB 
ISPEXEC LIBDEF ISPTLIB 
ISPEXEC LIBDEF ISPSLIB 
EXIT
```
Starting this CLIST should give (US interface)

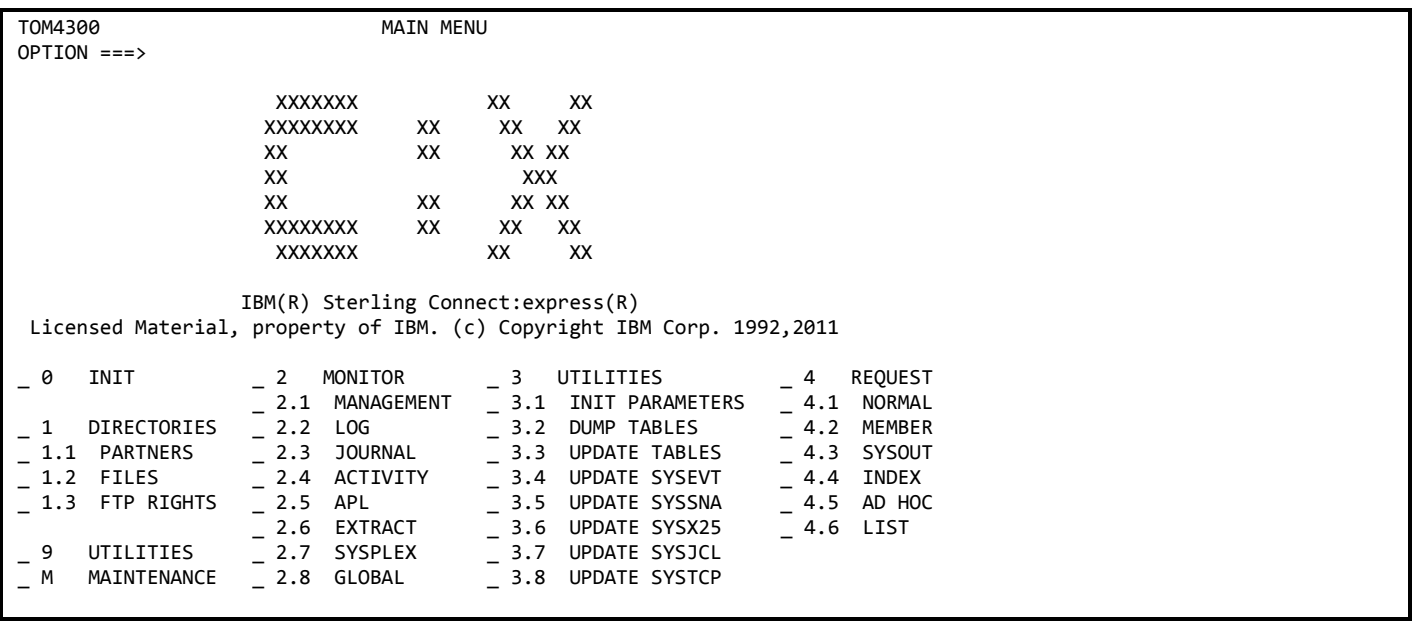

Subsystems Setup

<span id="page-34-0"></span>Once the ISPF interface is ready, process with Subsystem setup on the next chapter.

# **Chapter 4**

# Installing a Sterling Connect:Express Subsystem

<span id="page-36-1"></span><span id="page-36-0"></span>Once Sterling Connect:Express core libraries are installed you can define a Sterling Connect:Express Subsystem, a monitor address space and all its secondary address spaces.

A Sterling Connect:Express Subsystem Name MUST start with 'TOM' followed by any letter or number from 0 to 9. On one LPAR 36 Sterling Connect:Express Subsystem can be defined.

<span id="page-36-2"></span>In all this chapter **<SCXHLQ>** defines the High Level Qualifier used to install Core and Commons Libraries.

## Modify the System Parmlib

#### <span id="page-36-3"></span>*Set APF Libraries*

One Sterling Connect:Express library needs to be included and declared as APF libraries. Without declaring this library, Sterling Connect:Express will abend with abend S047.

This library is:

#### **<SCXHLQ>**.LOADLIB

<span id="page-36-4"></span>*Define the Subsystem in IEFSSNxx*

Each Sterling Connect:Express Subsystem has to be defined in the IEFSSNxx System Parmlib Member.

Define each Subsystem you plan to use, using the right name, TOMx.

#### <span id="page-36-5"></span>SUBSYS SUBNAME(TOMX)

## *Define Protection Key*

Starting version z/OS 1.9, the parameter ALLOWUSERKEYCSA in the active DIAGxx member of the system PARMLIB is set to the default value of 'NO'. IBM is restricting the use of CSA by applications, and Sterling Connect:Express sub-system interface is meeting this requirement. If you start Sterling Connect:Express ALLOWUSERKEYCSA(NO), the TOM address space abends with code B78-5C. Starting with version 4.2.2, the CSA storage used by Sterling Connect:Express can be protected by a key different than 8. The amount of CSA that Sterling Connect:Express uses is limited to receiving operator commands. All Sterling Connect:Express interface programs and areas are loaded in Sterling Connect:Express private storage.

If ALLOWUSERKEYCSA(NO) is set, you must associate a storage protection key, for example key 5, to the main program of Sterling Connect:Express. Or you will have to set ALLOWUSERKEYCSA(Y) .

```
File Edit Edit_Settings Menu Utilities Compilers Test Help
------------------------------------------------------------------------------
ISREDDE2 SYS1.PARMLIB(SCHEDXX) - 01.25 Columns 00001 00072
Command ===> Scroll ===> CSR
****** ***************************** Top of Data *****************************
040000 PPT PGMNAME(P1B2P000) /* PROGRAM NAME P1B2P000 (GLOBAL) */
040500 , KEY(5) /* PROTECTION KEY 5 */
040600 PPT PGMNAME(P1B2P001) /* PROGRAM NAME P1B2P001 (LOCAL) */
040700 , KEY(5) /* PROTECTION KEY 5 */
040800 PPT PGMNAME(P1B2PCEE) /* PROGRAM NAME P1B2PCEE (LANG.ENVIR.) */
040900 , KEY(5) /* PROTECTION KEY 5 */
****** *************************** Bottom of Data ****************************
```
## Generate the Subsystem Installation JCL through ISPF/PDF

<span id="page-37-0"></span>Refer to the information you recorded in the worksheets in *[Installation Wor](#page-58-1)*ksheets, when you specify parameters on the installation panels displayed in this procedure.

<span id="page-37-1"></span>*Start the Subsystem Definition application*

Subsystem definition is available thru the Sterling Connect:Express ISPF interface.

Start the interface and select option M followed by option 1. The following screen appears:

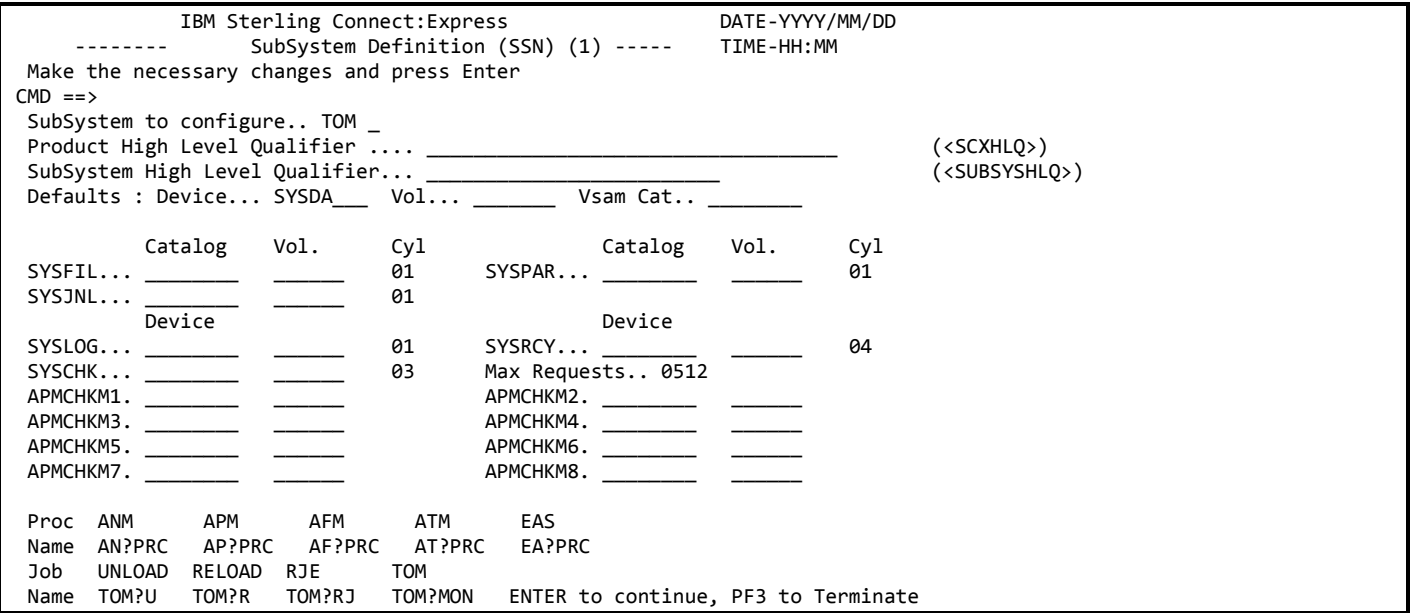

### <span id="page-37-2"></span>*Complete the Subsystem Definition Screens*

The Sterling Connect:Express Subsystem definition is made of The CXISSN CLIST displays a series of menus that let you customize the installation. The four installation panels are:

The Sterling Connect:Express Subsystem definition part 1, defining files allocation and Jobs and PROCedures names.

The Sterling Connect:Express Subsystem definition part 2, defining Monitor minimal parameters.

All menus include tutorials (PF1/HELP KEY) that explain the information requested on a panel and identify the required fields. When you have completed the installation panels, a list of installation JCL members created is displayed.

Individual field Help displays for all fields. By placing the cursor on an individual field and pressing the PF1 key, Help for that specific field displays in a pop-up window.

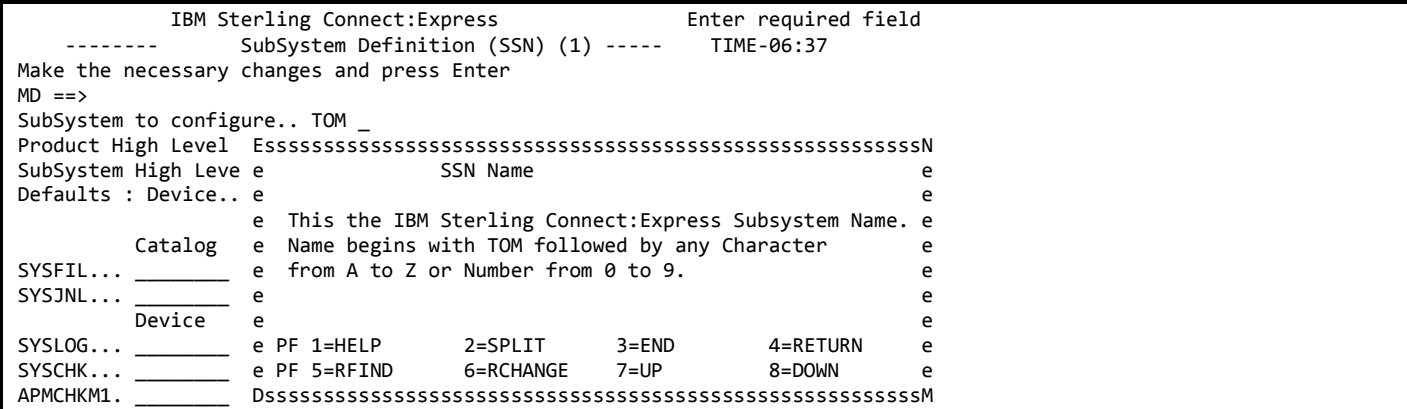

1. When the Sterling Connect:Express Subsystem definition panel is displayed, use the information recorded in Worksheet for Subsystem Definition on page **Error! Bookmark not defined.** to define the appropriate fields and press **Enter**.

**Note:** This first panel allows to define defaults for DEVICE Name, DASD VOL name and VSAM Catalog. You can also define specific DEVICE, VOL and VSAM catalog individually for each file defined in this screen.

**Note:** For performance reasons, it is recommended to define specific volumes for APMCHKMx (CHECKPOINTS models).

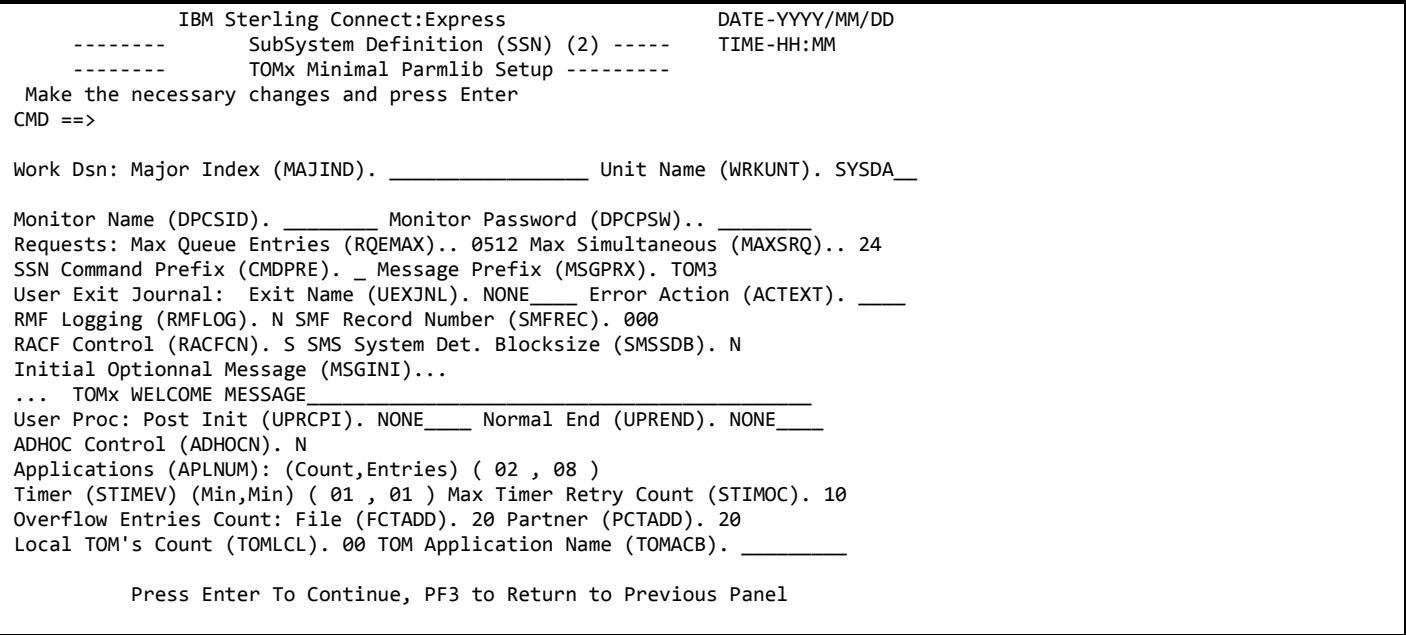

2. When the Sterling Connect:Express Subsystem definition, minimal parmlib setup panel is displayed, use the information recorded in *Worksheet for Subsystem Definition* on page **Error! Bookmark not defined.** to define the appropriate fields and press **Enter**.

3. On the next step, JCL will be created to allocate subsystem files and configure this subsystem. Give information to generate Jobcards and press **Enter**.

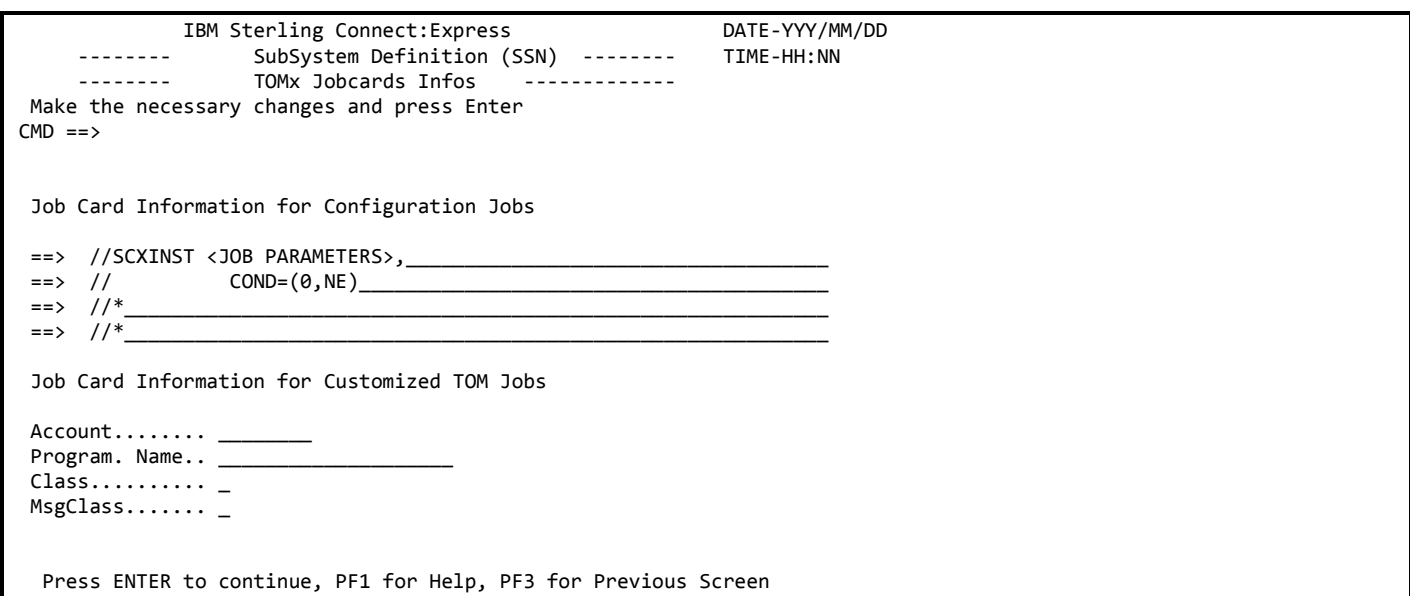

4. Press **Enter** to generate the JCL.

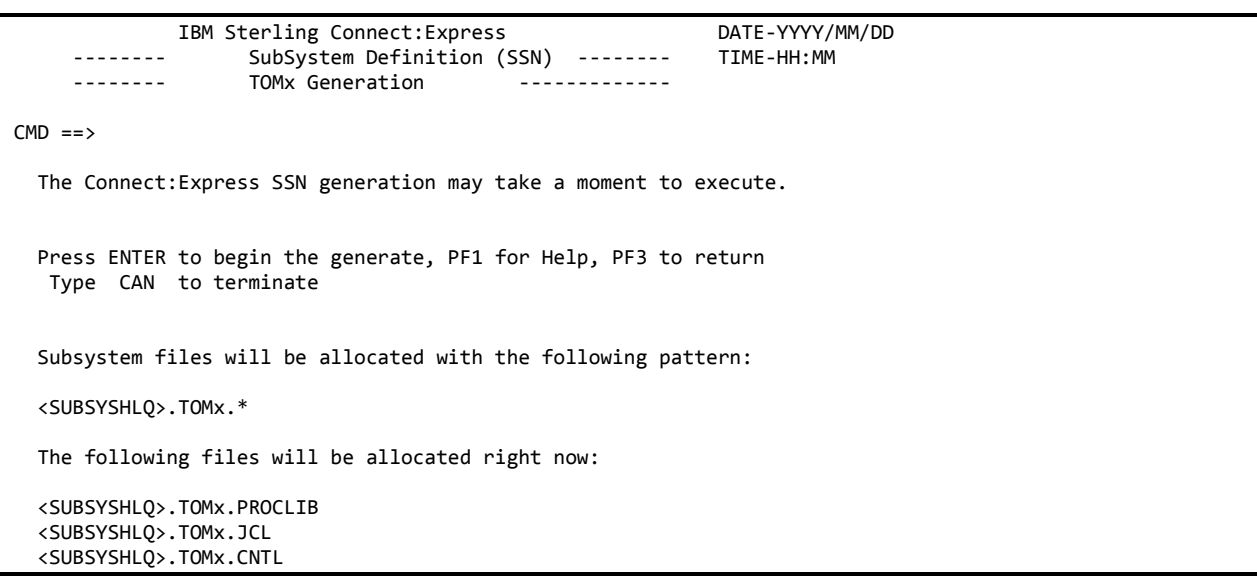

After Sterling Connect:Express generates the JCL, a screen displays the jobnames and a description of each member created in the file.

5. Continue with *[Execute the Subsystem Installation JCL](#page-40-0)* on page [35.](#page-40-0)

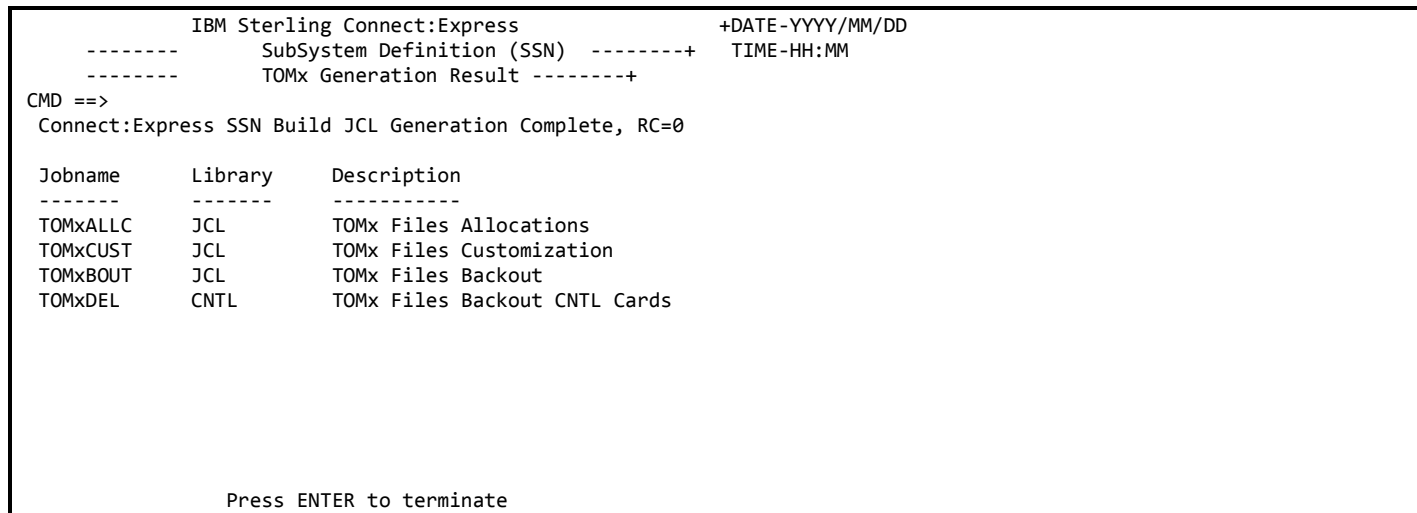

The following table lists the members that are generated in the **<SUBSYSHLQ>**.JCL file.

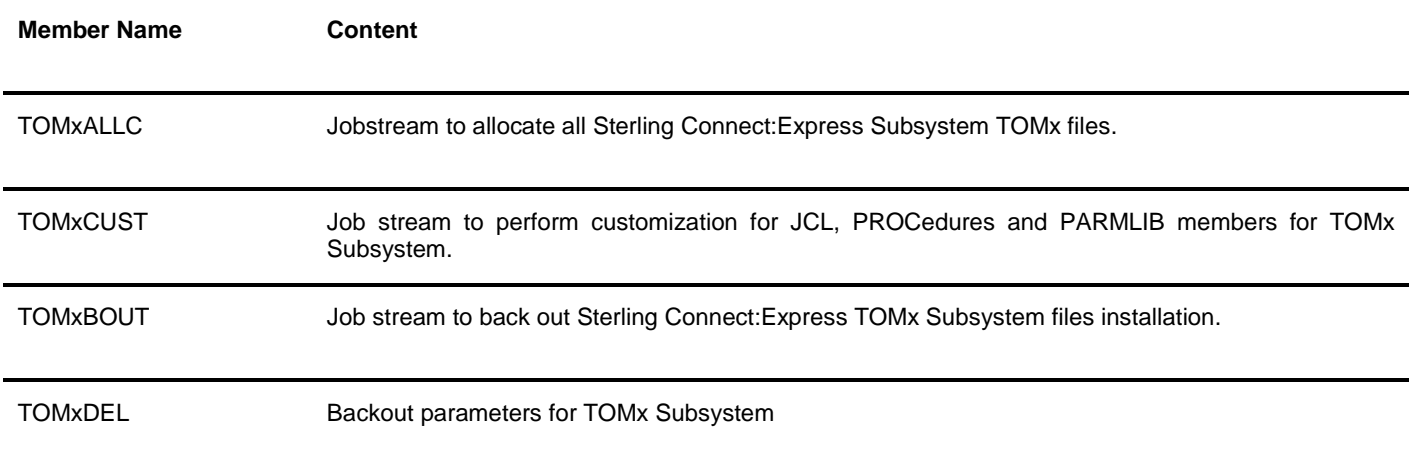

## Execute the Subsystem Installation JCL

<span id="page-40-0"></span>To execute the Subsystem installation, run two job streams from the **<SUBSYSHLQ>**. JCL library as follows:

- 1. Run the job TOMxALLC to define all the Subsystem files that Sterling Connect:Express uses. This Job allocates Subsystem libraries, Files and VSAM Files.
- 2. Run the job TOMxCUST to customize JCL PROCedures and PARLMIB members necessary to enable Subsystem.

**Note:** PROCedures are not directly copied to your system PROCLIB. They are created in **<SUBSYSHLQ>**.PROCLIB library. Before running Subsystem for the first time, copy this PROCedure to your System PROClib.

**Note:** PROCedures for ANM, APM, ATM, AFM, EAS are generated by the Subsystem customization JCL. Subsystem customization JCL does not generated a PROCedure but a JOBstream. If you plan to use a PROCedure to start the monitor, change this JOBstream to a PROCedure.

## Back Out Subsystem Installation

<span id="page-41-0"></span>Sterling Connect:Express provides you a back-out job stream in case errors occur during the Subsystem installation. If you need to back out the Sterling Connect:Express Subsystem installation, run the TOMxBOUT member. This job stream deletes all files created by TOMxALLC.

## Verifying the Installation

<span id="page-42-2"></span><span id="page-42-1"></span><span id="page-42-0"></span>This chapter provides instructions to help you verify the installation of Sterling Connect:Express. It also describes how Sterling Connect:Express manages transfer operations.

## Start your Subsystem

Cold start the Monitor (RUN=C). This starts the ANM and APM procedures.. Start the monitor using JOBstream or Started Task depending of the method you choose for your subsystem.

For a started task called TOMxSTC:

------------------------------------------------------------------------------- SDSF STATUS DISPLAY ALL CLASSES LINE 1-7 (7) COMMAND INPUT  $==$ > /S TOMxSTC, RUN=C PREFIX= DEST=(ALL) OWNER=\* SORT=Prty/D SYSNAME= C Pos SAff ASys Status

Subsystem should normally starts with the following messages in SYSMSG:

SDSF OUTPUT DISPLAY TOMxSTC STC02444 DSID 112 LINE 0 COLUMNS 02- 81<br>COMMAND INPUT ===>  $SCROLL ==> CSR$ \*\*\*\*\*\*\*\*\*\*\*\*\*\*\*\*\*\*\*\*\*\*\*\*\*\*\*\*\*\*\*\*\* TOP OF DATA \*\*\*\*\*\*\*\*\*\*\*\*\*\*\*\*\*\*\*\*\*\*\*\*\*\*\*\*\*\*\*\*\*\* YY/MM/DD HH:MM:SS TOMx100I TOM IS STARTING (STAND-ALONE) . . . . YY/MM/DD HH:MM:SS TOMx016I TOM (STAND-ALONE) INITIALIZED V430-PTF0-0 TOMx264I TOM LAST UPDATE DATE-TIME : YYMMDD-HHMM

## Verify the Sterling Connect:Express Installation

<span id="page-42-3"></span>To verify the installation that you just completed, you will initiate a transfer request with a simple production configuration. Then if needed, you can setup a more sophisticated application configuration or run Sterling Connect:Express in a PLEX environment. For more information about running Sterling Connect:Express in a Sysplex environment, refer to the Administration Guide and the Sysplex Supervision implementation Guide.

This section guides you through the following steps to help you verify the installation:

- Step 1 Initialize the TSO/ISPF Session.
- Step 2 Check your local Sterling Connect:Express system.
- Step 3 Define the other Sterling Connect:Express Partners.
- Step 4 Define the File attributes profiles.
- Step 5 Execute a transfer.

#### <span id="page-43-0"></span>*Step 1 Initialize the TSO/ISPF Session*

(Refer to chapter Install ISPF IUI Using the LIBDEF Service on page **Error! Bookmark not defined.** to setup ISPF interface)

- 1. Start Sterling Connect:Express ISPF interface.
- 2. Select option 0 (zero) from the Main Menu to display the Initialization screen.
- 3. Type the subsystem name in the monitor field and press <Enter>. This updates your ISPF profile with the correct information. If Sterling Connect:Express has started, the data sets for the Sterling Connect:Express system will appear in the panel. Check to see that they are correct.
- 4. Type the correct data set name of the ISPLLIB file. (The ISPLLIB DSN is not in the Sterling Connect:Express batch procedure.)
- 5. Type the correct temporary work unit, that is 'SYSDA' or '3390', but not 'VIO'.

The following screens show an example of the Initialization Screens.

```
S2B2PI01 ------------ INITIALIZATION 1/2 -------------------------------------
-
OPTION ===> ?
              ? MONITOR ===> TOM7 NAMES INITIALIZATION ( AUTOMATIC ---> YES ).
                TEMPORARY WORK-UNIT ===> SYSDA , JES2-INTERFACE ---> ISF
               L LOGON-PROCEDURE, O OPTIONS, V ISPF INSTALLATION CHECKING.
-------- S : CHECK FILES OF .
V
_ ISPLLIB ===> <SCXHLQ>.ISPLLIB
               ---> <SCXHLQ>.TOMV430.LOADLIB<br>--->
- FILES
_ FILES -> <SUBSYSHLQ>.TOMx.SYSFIL
                -> <SUBSYSHLQ>.TOMx.SYSPAR
_ PARAMETERS -> <SUBSYSHLQ>.TOMx.SYSPRM
_ JCL MODEL -> <SUBSYSHLQ>.TOMx.SYSJCL<br>JOURNAL -> <SUBSYSHLO>.TOMx.SYSJNL
_ JOURNAL -> <SUBSYSHLQ>.TOMx.SYSJNL<br> _ SYSLOG -> SYSOUT
_ SYSLOG -> SYSOUT
_ SYSIN -> <SUBSYSHLQ>.TOMx.PARMLIB(PARMTOMx)<br>_ SYSEVT -> <SUBSYSHLQ>.TOMx.PARMLIB(EVENTx)
_ SYSEVT -> <SUBSYSHLQ>.TOMx.PARMLIB(EVENTx)
                  X EXIT, -PF3- END, -PF10/11- SCROLL
```
6. Run the Installation Verification Program (IVP). After the ISPF session is initialized, type V in the option line and press <Enter> to run the ISPF installation verification. Read the messages carefully because the IVP (clist %TOMIVP) executes and checks data set allocation, initialization parameters, and tables. During IVP, exit from each panel using the <PF3> key. The following screen show example of 1 of 5 screens while running the IVP.

```
*------------------------------------------------------------*
080117
+++ TOM SSN="TOMx" IVP : INSTALLATION VALIDATION PROCEDURE
ISPFV>2-ZENVIR : ISPF 6.0MVS TSO
ISPFV>2-ZAPPLID: TOMP
TSOE-SYSISPF : ACTIVE
TSOE-SYSRACF : AVAILABLE
TSOE-SYSPREF : (PREFIXING TEMPORARY FILE)
LOGON-PROC : ???????
*------------------------------------------------------------*
NOTE: IF A PANEL IS DISPLAYED, ONLY EXIT WITH '-PF3-'
\star*------------------------------------------------------------*
--- TESTING ISPF MANDATORY FILE ACCESS FROM LOGON-PROCEDURE FOR :
```
7. Check Available Options. Type the letter O in the option field and press <Enter> to check the Sterling Connect:Express Options that are available. You can also view your CPU number. The following screens show the Options screen.

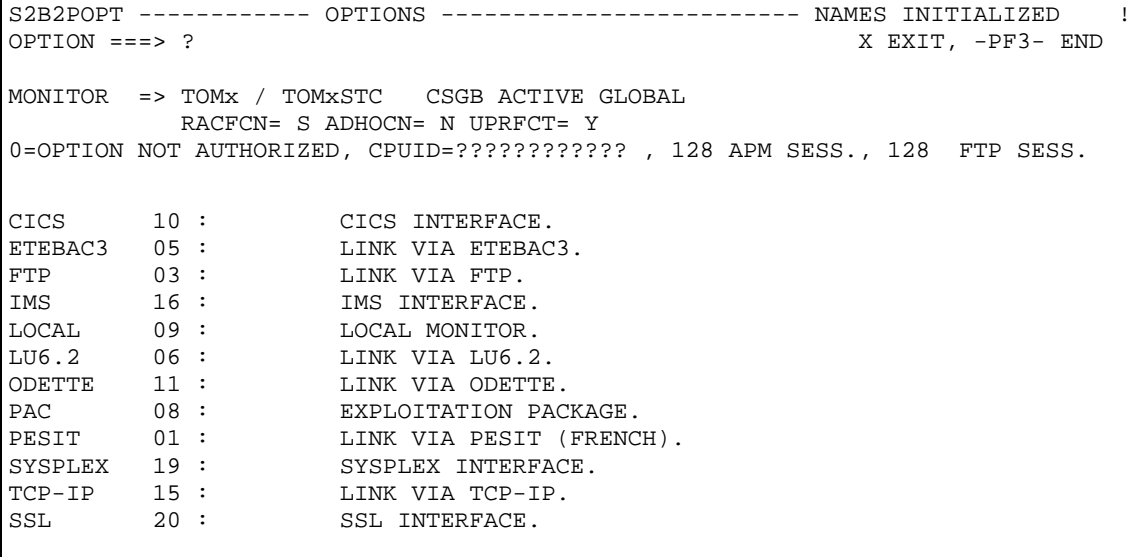

## <span id="page-45-0"></span>*Step 2 Check your Local Sterling Connect:Express for z/OS System*

1. Verify that the DPCSID and DPCPSW parameters are setup correctly in the SYSIN file (<SUBSYSHLQ>.TOMx.PARMLIB(PARMTOMx)). This information is needed for your remote Partner to define your Sterling Connect:Express system as a Partner.

#### <span id="page-45-1"></span>*Step 3 Define the Other Sterling Connect:Express Partners*

To complete a transfer, you must define another Partner. Partners are the other Sterling Connect:Express systems involved in data transfer. Partner profile names can be alpha-numeric. A Partner must have your Sterling Connect:Express system defined as a Partner in its own directory. Complete the following steps to add a Partner profile:

- 1. Select option 1.1 (PARTNERS) from the Main Menu to display the Partners Directory (1/4) screen. Refer to Adding a Partner in Chapter 2 of the User Guide for details about the Partners Directory screens.
- 2. Type A (Add) in the option line, <Tab> to the Partner field, and type a Partner symbolic name. Press <Enter> to display the Partners Directory (2/4) screen.
- 3. Enter all necessary information about the Partner and press <Enter>. You can press <PF1> for help with field definitions. The Partners Directory (3/4) screen is displayed.
- 4. Press <Enter> to confirm the addition of the Partner profile.

**Note:** The parameters of the last Partner that you created or viewed stay on the screen when you create a new Partner. This is helpful when creating multiple Partner records because it enables you to create a new Partner from an existing Partner record.

The following screens show examples of an z/OS SNA Partner, a UNIX X.25 Partner, and a Windows TCP/IP Partner.

#### **z/OS SNA Partner Definition**

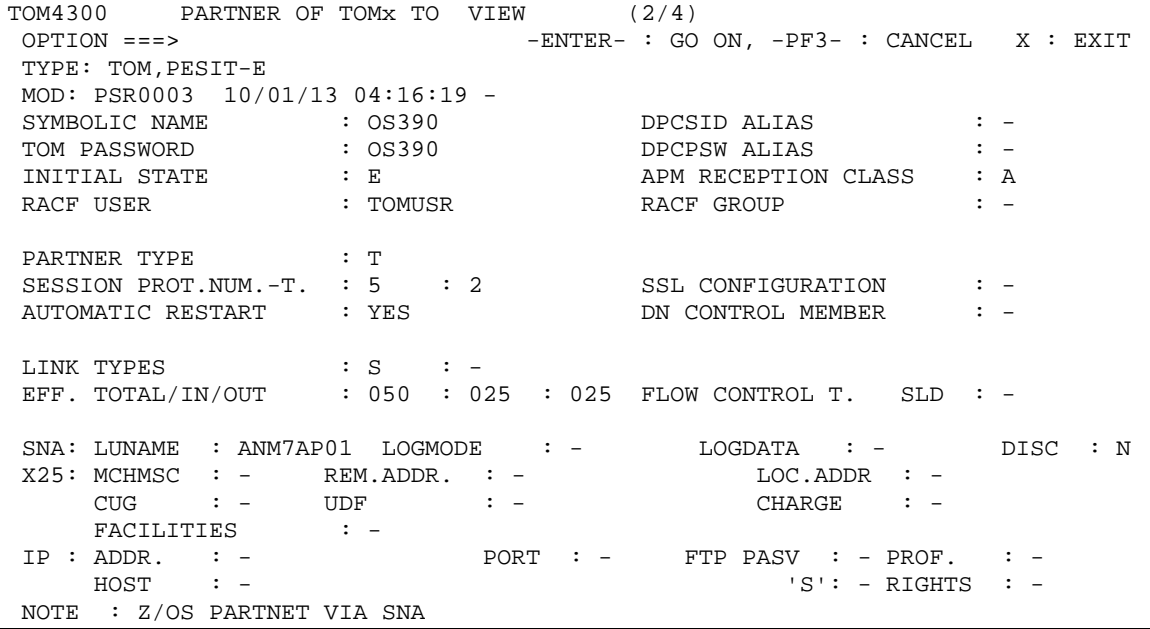

In the example above, the z/OS Partner is enabled at initialization. Sterling Connect:Express controls the Password 'OS390' and executes the transfer in Class A. File access is through RACF User 'TOMUSR'.

The Partner's type is TOM (Sterling Connect:Express), which means that some functions are active, such as transferring extra information in the protocol fields.

The Session protocol number corresponds to the PeSIT-E profile, and the Automatic Restart is YES, for full retry if needed.

The Partner connects using an SNA Link with the Luname ANM4AP01 for controlled input, and the Partner is authorized for 50 simultaneous sessions, 25 input sessions and 25 output sessions.

#### **UNIX X.25 Partner Definition**

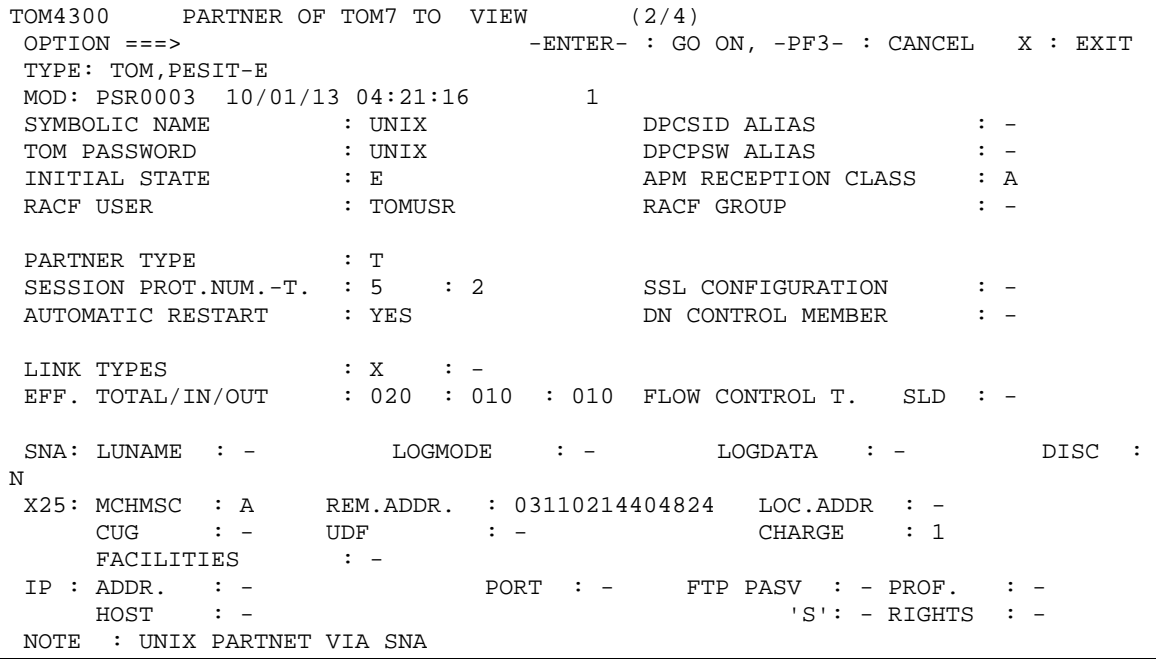

## **WINDOWS TCP/IP Partner Definition**

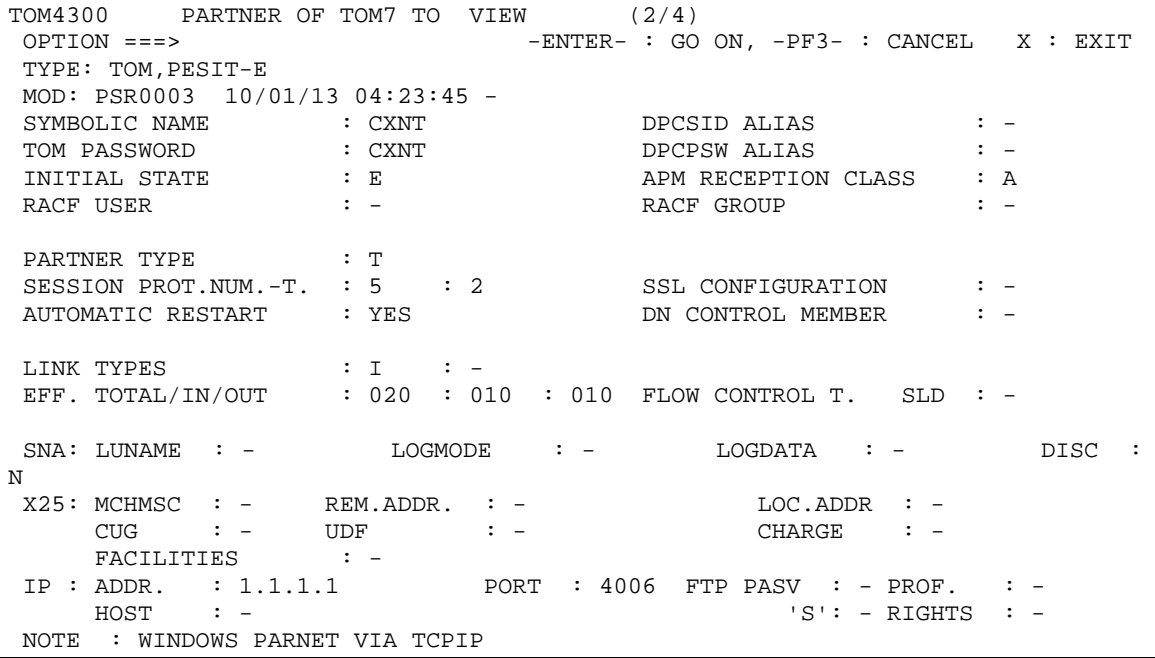

### <span id="page-48-0"></span>*Step 4 Define the File Attributes Profile*

File profiles contain information about the data that is transferred between two or more Partners. File profile names can be alphanumeric. To complete a transfer, each Partner must define the File profile on their system with their local parameters. Complete the following steps to add a new File profile:

- 1. Select option 1.2 (Files) from the Main Menu to display the File Attributes (1/5) screen.
- 2. Type A (Add) on the option line, <Tab> to the File field, and type a File symbolic name. Press <Enter> to display the File Attributes (2/5) screen. Refer to Adding a File in Chapter 2 of the User Guide for detailed information about the File Attributes screens.
- 3. Enter all necessary information about the File and press <Enter>. You can press <PF1> for help with field definitions. The File Attributes (3/5) screen is displayed
- 4. Enter all necessary information about the File and press <Enter> to display the File Attributes (4/5) screen.
- 5. Use this screen for a user exit, if applicable. Press <Enter> to reach the File Attributes (5/5) screen.
- 6. Press <Enter> to confirm the addition of a new File profile.

**Note:** The parameters of the last File that you created or viewed stay on the screen when you create a new File. This is helpful when creating multiple File profiles because it enables you to create a new File profile from an existing File profile.

The following screens show an example of a File profile.

#### **File Attributes (2/5) Screen**

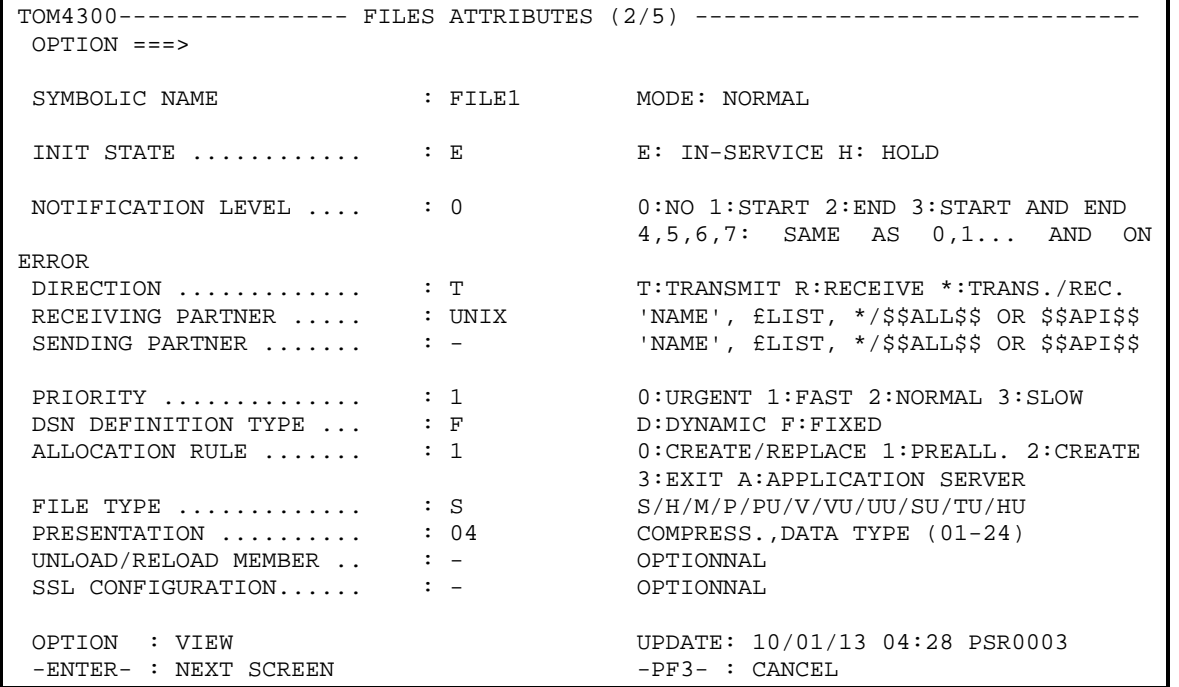

In the example above, the profile 'FILE1' is Enabled at initialization and this file can only be Transmitted. The receiving Partner must be the UNIX Partner that you defined.

The Priority of the transfer is '1' and the data set name is Fixed by this entry. It cannot be forced when making the transfer request.

The Allocation rule '1' means that the file must exist at the time the transfer is executed. The File Type is Sequential (QSAM). Using the Presentation table number '04' means that Compression will be Mixed because the UNIX Partner is a PeSIT Partner.

#### **File Attributes (3/5) Screen**

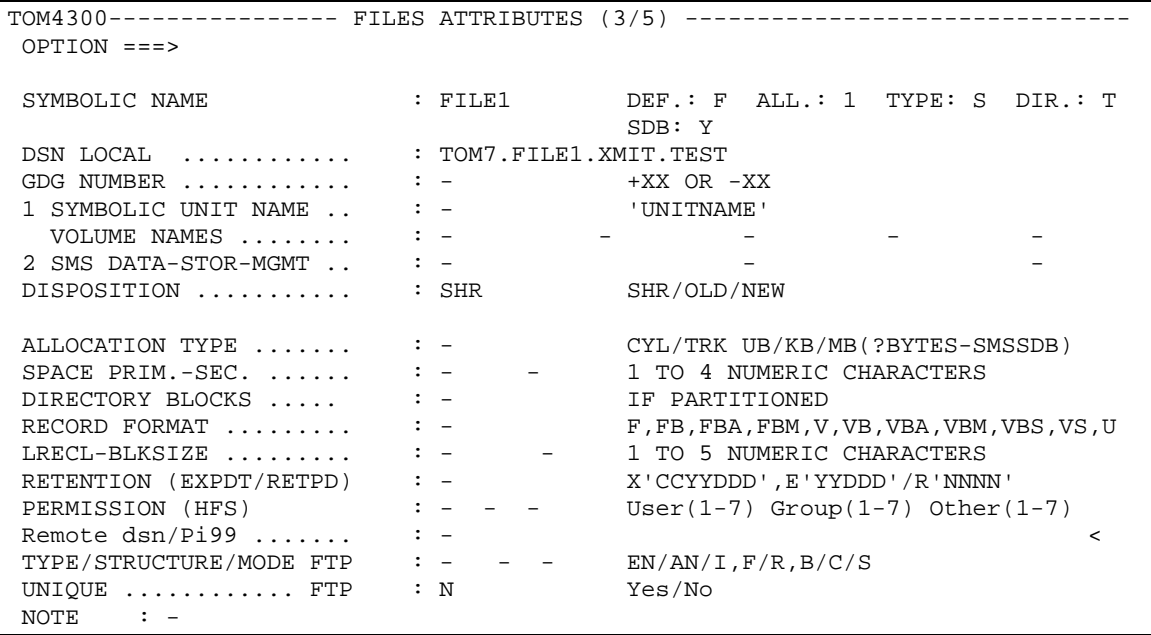

In the File Attributes (3/5) screen, you can see the data set name and the Disposition 'SHR' for allocating this file. On the top of this screen, parameters from the previous screen are displayed.

### **File Attributes (4/5) Screen**

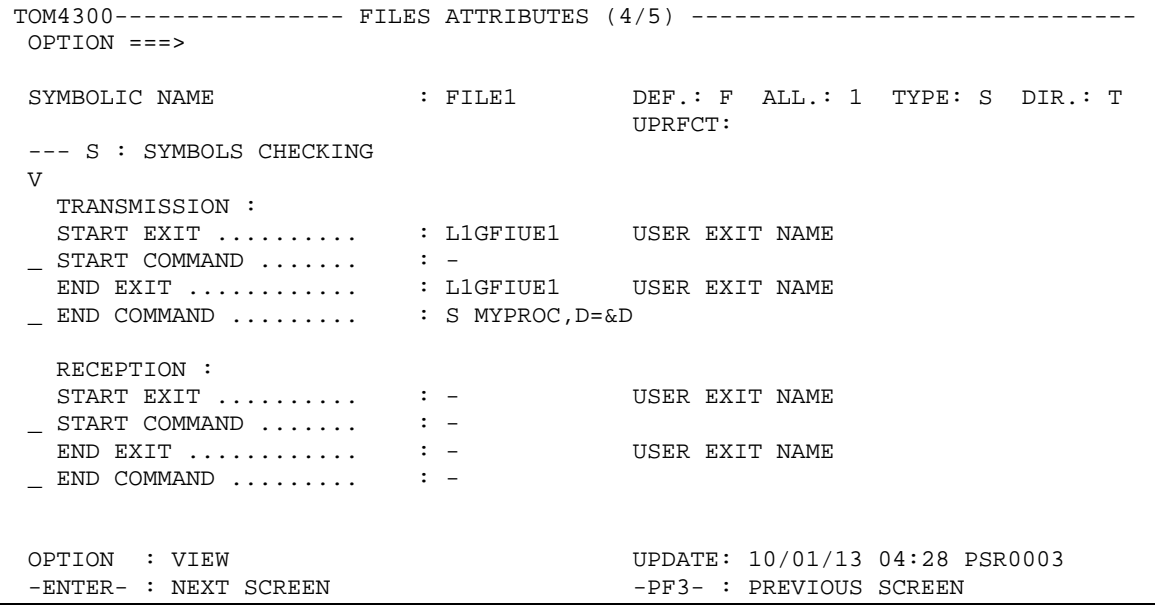

The File Attributes (4/5) screen shows actions that take place at the beginning and end of transfer. For example, there is a Start Exit 'L1GFIUE1' from the Sterling Connect:Express Utilities Package Option, and at End of Transfer the same exit will be activated followed by the z/OS Start Command 'MYPROC'. The parameter D=&D is passed to this command. &D is a symbolic keyword that is replaced with the name of the data set that you are transferring.

The UPRFCT=Y parameter remembers the SYSIN option that gives you authorization to declare a Start command in this screen.

## <span id="page-51-0"></span>*Step 5 Execute a Transfer*

To transfer data in Sterling Connect:Express, you can enter a request by application call, in BATCH, or by using the ISPF Normal Transfers screens (option 4.1).

When Sterling Connect:Express accepts a request, the request is queued in the Request Control Table (RCT). After accepting your request, it is scheduled if Sterling Connect:Express resources are active. You can view schedule information in the SYSLOG file (SYSOUT or option 2.2) or in the Request Control Table (option 2.1). If all definitions are correct, the transfer is completed, the request is purged, and the result is stored in the SYSJNL file (option 2.3 JOURNAL). The successful end of transfer is reported through the user interface.

**Note:** To transfer a file, you must have created Partner and File definitions on the remote UNIX system. The profile, FILE1, must be setup for reception on the remote system and the Partner name must be from your local DPCSID= and DPCPSW= parameters in the SYSIN file of Sterling Connect: Express. Likewise, the UNIX Partner and password must be from the DPCSID= and DPCPSW= parameters in the SYSIN file of the remote UNIX site.

#### **Enter a Normal Transfer Request**

- 1. Select option 4.1 (Normal) from the Main Menu to display the Normal Transfer screen. Activate the checking option, but do not activate the Extension option. See Transfer Requests in Chapter 3 of the User Guide.
- 2. In the File field, type the symbolic File attributes profile name that you have already defined.

**Note:** If you defined the direction, Partner, and the DSNAME on the File Attributes screens press *<*Enter*>* to submit the request.

- 3. In the Direction field, type T for transmit.
- 4. In the Partner field, type the symbolic Partner name you have already defined.
- 5. In the DSNAME field, type the name of a data set already cataloged and press <Enter>.

**Note:** The DSNAME cannot be quoted, either with ISPF or batch transfers. Also, a DSNAME **cannot** contain leading blanks, imbedded blanks, or special characters.

- 6. Because the Checking option is Yes, this screen displays information found in the directories about the data to be transferred, such as LINK TYPE. If this information is correct, press <Enter> to confirm the request or press <PF3> to cancel the request.
- 7. When your request is accepted by the Sterling Connect:Express Monitor, the following message is displayed:

REQUEST ACCEPTED, NUMBER xxxxxxxx where: xxxxxxxx is the request number. (This number is used to reference a request.) The following screens show an example of a normal transfer request with the results.

#### **Normal Transfer (Screen 1)**

```
TOM4300 NORMAL TRANSFER<br>OPTION ===>
 OPTION ===> CSGB
SUB-SYSTEM . ===> TOM7
FILE \ldots \ldots = ==> FILE1
NOTIFICATION ===> (0-7/*)<br>DIRECTION . ---> (T/R)DIRECTION .. --->
PARTNER .... --->
DSNAME .... --->TYPE \ldots \ldots ---> N (N/H/L/K/U)MODE ....... ---> I<br>LINK ....... --->
 LINK \ldots \ldots ---> ( /C/I/S/T/X)
CLASS ...... ---> A (A-Z/<br>PRIORITY ... ---> 1 (0-3)
 PRIORITY ... ---> 1 (0-3)
 MEMBER \ldots --- (PRM)
 CHECKING ... ---> YES (YES/NO)
 EXTENSION .. ---> NO (YES/NO) ALIAS/ORG/DST/API-ETB3/SEC/RGR.
NOTE->
            X EXIT, -ENTER- REQUEST, -PF1- HELP TRC, -PF3- END
```
## **Normal Transfer (Screen 2)**

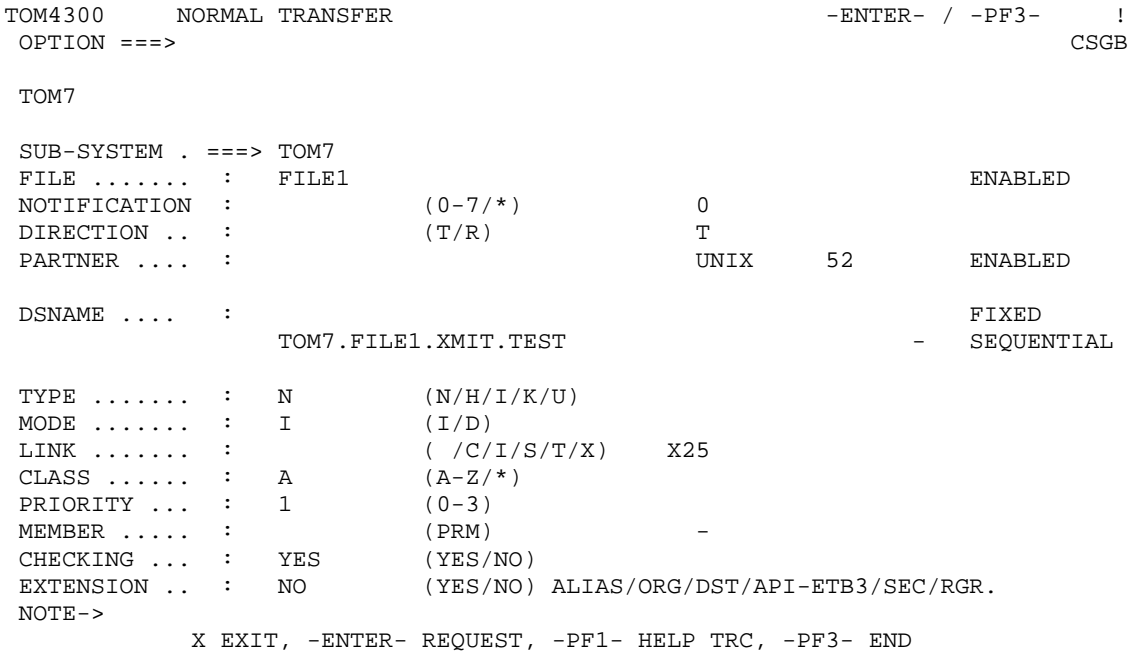

#### **LOG of Transfer**

REQUEST 00000001 FILE1 UNIX SRC=0000 TRC=0000 PRC=0000 REQUEST 00000001 <- TSO00001 ACCEPTED (N) COMMUNICATION OPENED (O) WITH: UNIX REQ: 00000001 (X MCH3, LCCE1B01) REQUEST 00000001 FILE1 TRANSFER ACCEPTED APM 01 EFF 01 REQUEST 00000001 FILE1 TRANSFER STARTED APM 01 EFF 01 REQUEST 00000001 FILE1 TRANSFER ENDED TRC=0000L APM 01 EFF 01 REQUEST 00000001 TRANSMITTED -> UNIX FILE FILE1 NUMBER OF RECORDS TRANSFER DURATION :00:02:56, RESTART NUMBER : 000 , NUMBER OF S/R COMMUNICATION CLOSED (O) WITH: UNIX REQUEST 00000001 <- TSO00001 COMPLETED REQUEST 00000001 <- TSO00001 PURGED

#### **Enter a BATCH Transfer Request**

After executing a normal transfer, you should also enter a BATCH request. See the \$REQ£SCI JCL in the Sterling Connect:Express SAMPLIB. The following example shows the BATCH Normal Transfer facility, P1B2PREQ, and the full PARM field.

//\*-------------------------------------------------------------------- //\* PARAMETERS: -  $1/$ \* -//\* SSN = Sterling Connect:Express SUBSYSTEM NAME (REQD) - //\* TYP = TYPE OF TRANSFER (N=NORM,H=HELD,I=INQ) (REQD) -  $//*$  PRT = PRIORITY (REQD) - $//* CLS = CLASS (REQD) -$ //\* DIR = DIRECTION (T=TRANSMIT,R=RECEIVE) (REQD) -  $//*$  LNK = LINK TYPE (S=SNA, X=X25, I=TCP-IP) (OPT) -//\* SFN = SYMBOLIC FILENAME (ACTUAL NAME (REQD) -  $1/$ \* \$JCL = USE DD CARD FOR DATA SET - $1/$ \* \$SYS = USE SYSIN FOR DATA SET) //\* SPN = SYMBOLIC PARTNER NAME (OPT) -  $//*$  DSN = DSNAME FOR REQUEST (OPT) //\* DFRD IF REQUEST TO BE DIFFERRED (MODE=D) (OPT) - //\* WAITnnnn TO MAKE PROGRAM WAIT nnnn MINUTES COMPLETION (OPT) -  $1/$ \* NLV = HTTP NOTIFICATION LEVEL - $1/$ \* //\* A DD CARD //RETPDNNN DD DUMMY ADDED TO JCL TRANSMIT A - //\* RETENTION DELAY = NNN TO THE RECEIVER -  $1/$ \* - $1/$ \* -//\*-------------------------------------------------------------------- //STEP01 EXEC PGM=P1B2PREQ, // PARM=('SSN=TOM4','TYP=N','PRT=0','CLS=A','DIR=T','LNK=I', \* // 'SFN=FILE1','SPN=UNIX', \* //\* 'DSN=a.b.c','DFRD',WAITnnnn') optional  $1/$ \* ----- --//STEPLIB DD DSN=INDEX1.TOMV430.LOADLIB,DISP=SHR //SYSUDUMP DD SYSOUT=\* //SYSPR20 DD SYSOUT=\* //\*

#### **The Transfer Process**

A transfer can be initialized as an outgoing transfer from a local Batch or TSO/ISPF requestor, or as an incoming transfer from an external connected requestor.

There are three phases of a transfer:

- 1. Connection
- 2. File selection
- 3. File transfer, either transmission or reception.

Connection takes place in the Sterling Connect:Express address space, while selection and transfer occur in the APM address space. Sterling Connect:Express is notified about results and conditions by the APM, and several selections and transfers can take place during one connection. For example, you could have the following scenario:

- ❖ Connection
- File1 selection
- File1 transfer
- File2 selection aborted
- File3 selection
- File3 transfer
- <span id="page-54-0"></span>End connection

## Getting Started with Sterling Connect:Express

You just completed a normal transfer request to verify the installation of Sterling Connect:Express. There are additional features that you can use to automate the transfer process and to integrate it into your business operations. The User Guide provides information about how to prepare the file transfers in Sterling Connect:Express. The Administration Guide has information to help you better manage transfer operations with Sterling Connect:Express.

# Optional Installation Tasks

<span id="page-56-2"></span><span id="page-56-1"></span><span id="page-56-0"></span>Some installation tasks are optional or depend on the features you are using.

## Clean Up Installation Files

After you have installed and verified your installation of Sterling Connect:Express thru SMP/E, you can delete the following files:

- **<HLQ>**.NSCX430.\*
- **<HLQ>**.NSCF430.\*

# Installation Worksheets

<span id="page-58-1"></span><span id="page-58-0"></span>The following worksheet corresponds to the installation panels and additional worksheets are used for the definition of a Subsystem. Make copies of the Subsystem worksheets if necessary. You may want to save the worksheets for later reference.

<span id="page-59-0"></span>*Worksheet for Product Installation*

<span id="page-59-1"></span>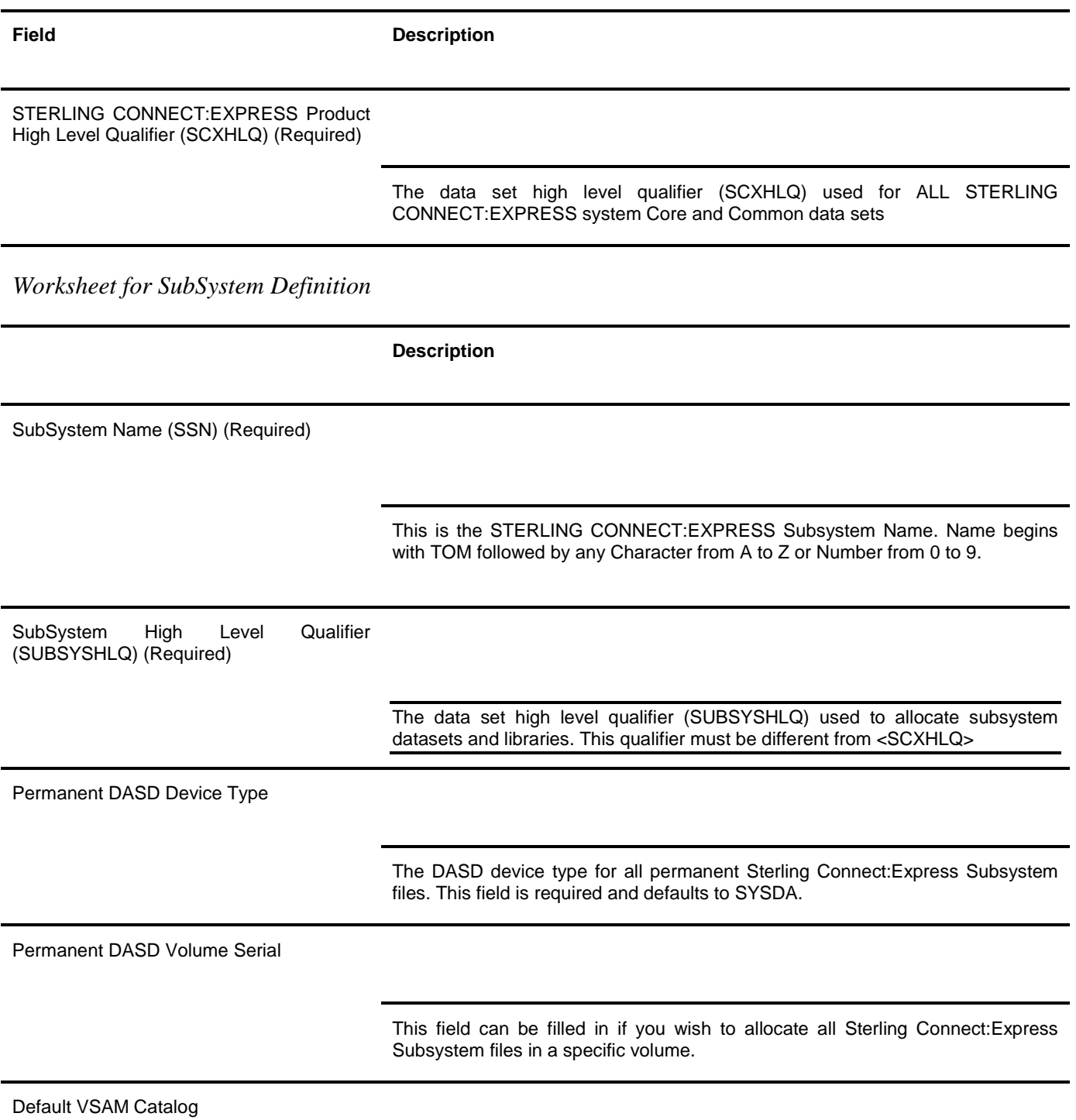

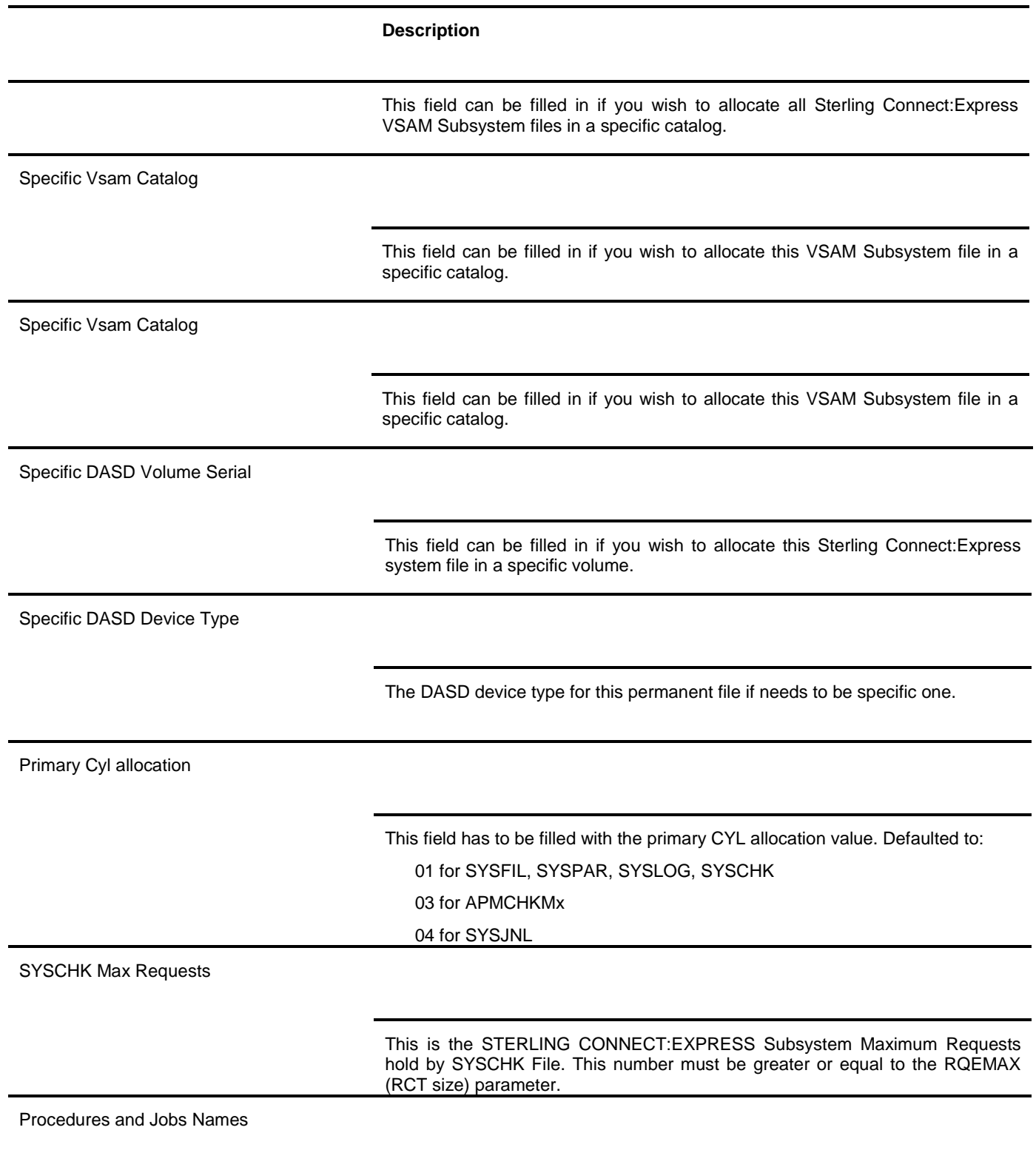

#### **Description**

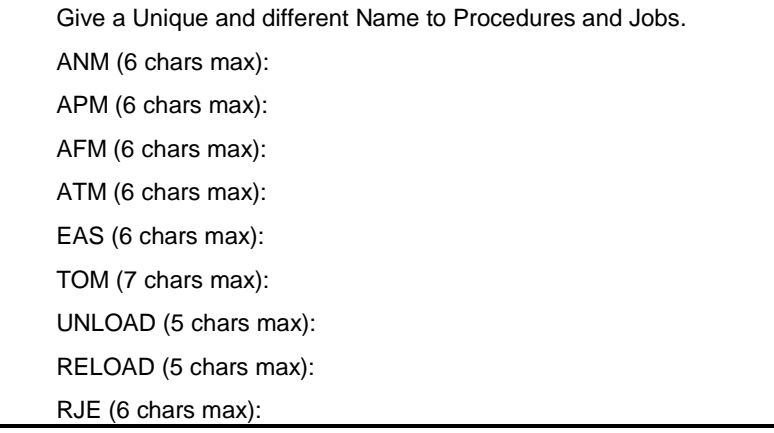

Work Dsn Major Index

This is the major index of temporary files allocated by Sterling Connect:Express when unloading and loading partitioned, VSAM-type or EDCICONV-processed files.

#### Work Dsn Unit Name

Enter a valid Unit Name for temporary files created by STERLING CONNECT:EXPRESS when unloading and loading partitioned or VSAM-type files.

#### Monitor Name

DPCSID is the symbolic name given to the Sterling Connect:Express Monitor. Partners use this name for identification when the session begins. This is your Partner name.

Monitor Password

DPCPSW is the default symbolic password of your Sterling Connect:Express.

Requests Max Queue Entries

This is the Request Control Table (RCT) size with a maximum of 1024.

This field value cannot be greater than the Max Requests field value.

Max Simultaneous Requests

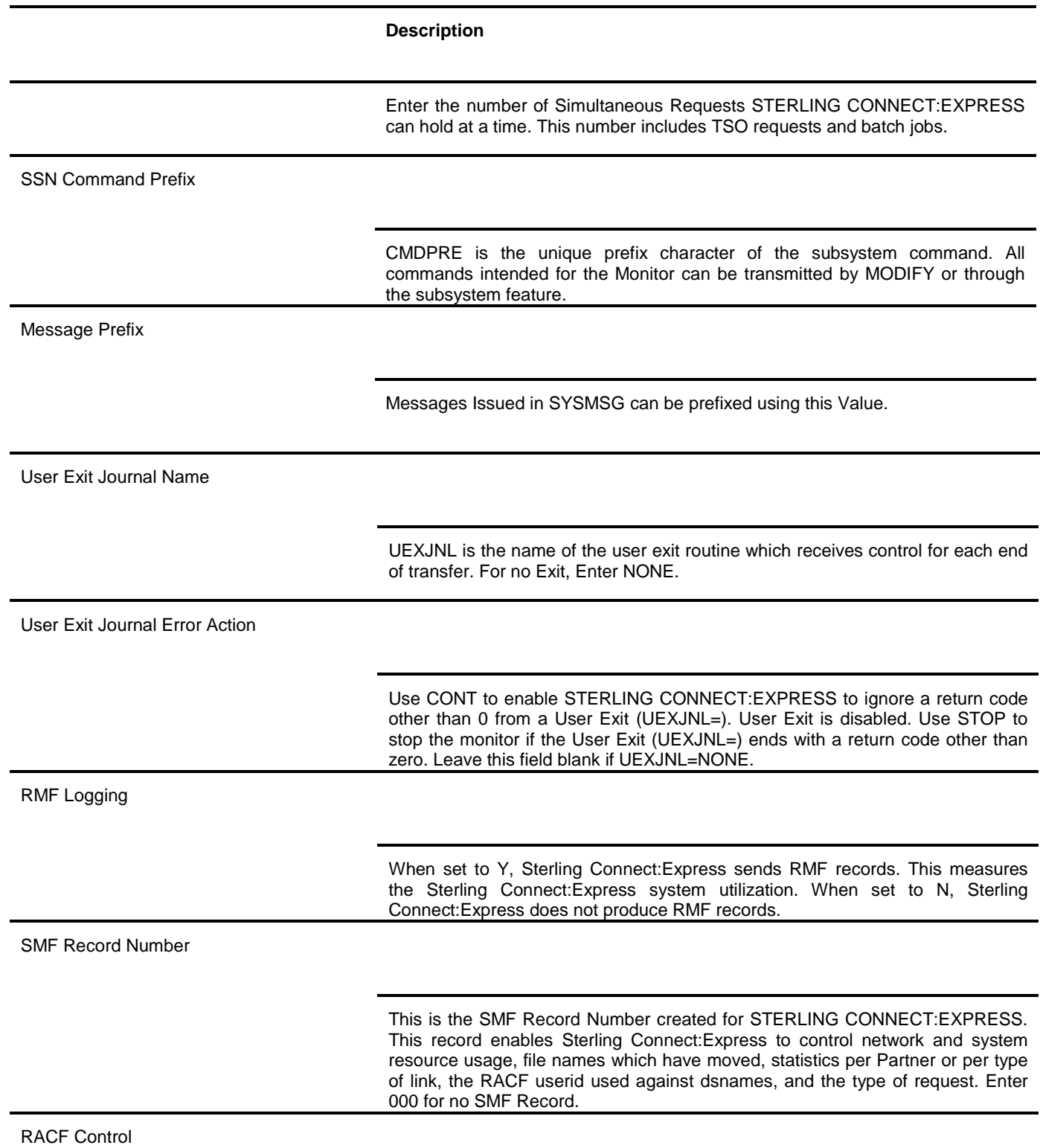

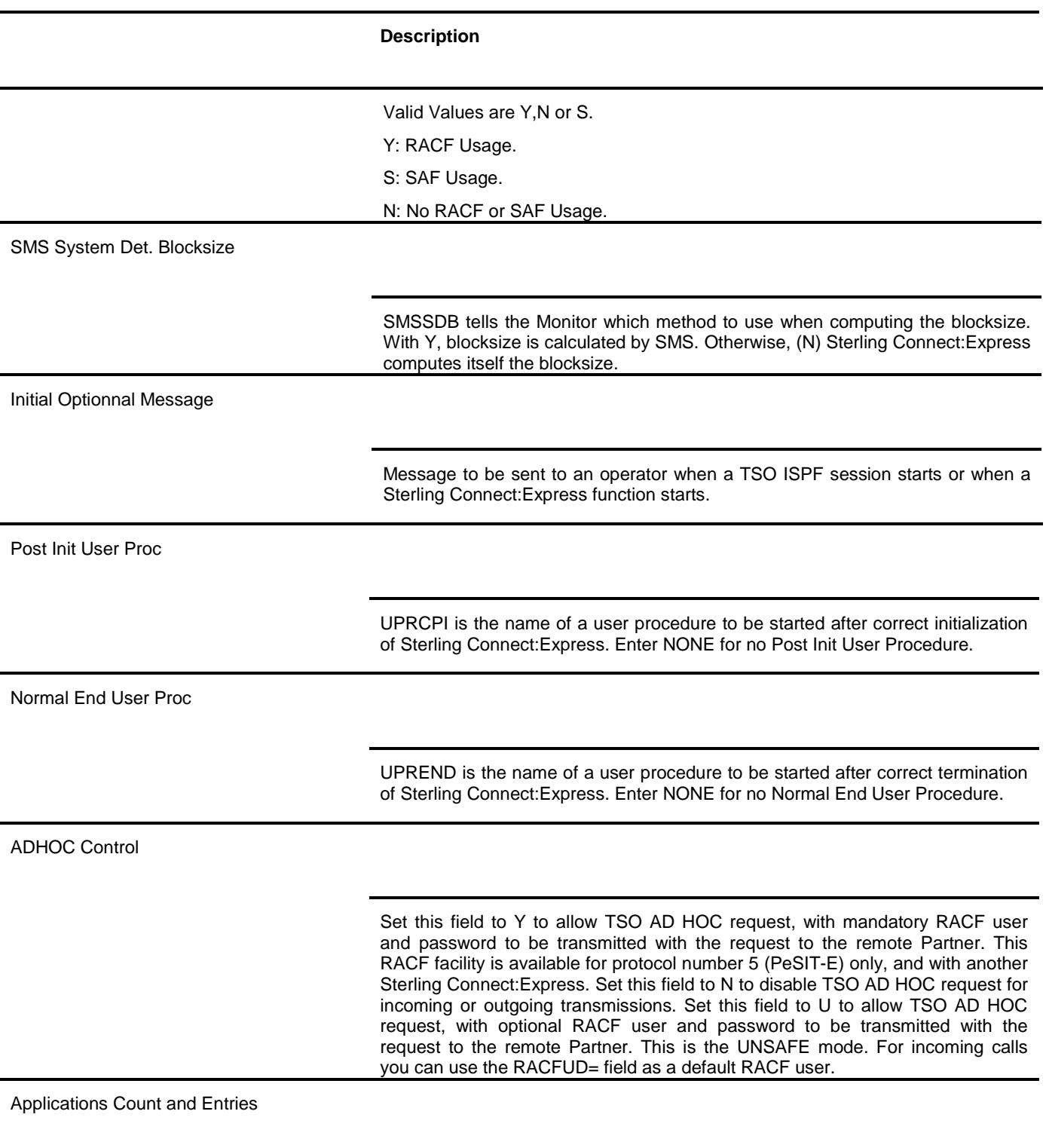

Indicates how many address spaces can connect to the monitor (Count) with a maximum allowed of 64. For each address space (application), enter the numbers of entries made available with a maximum of 32.

**Description**

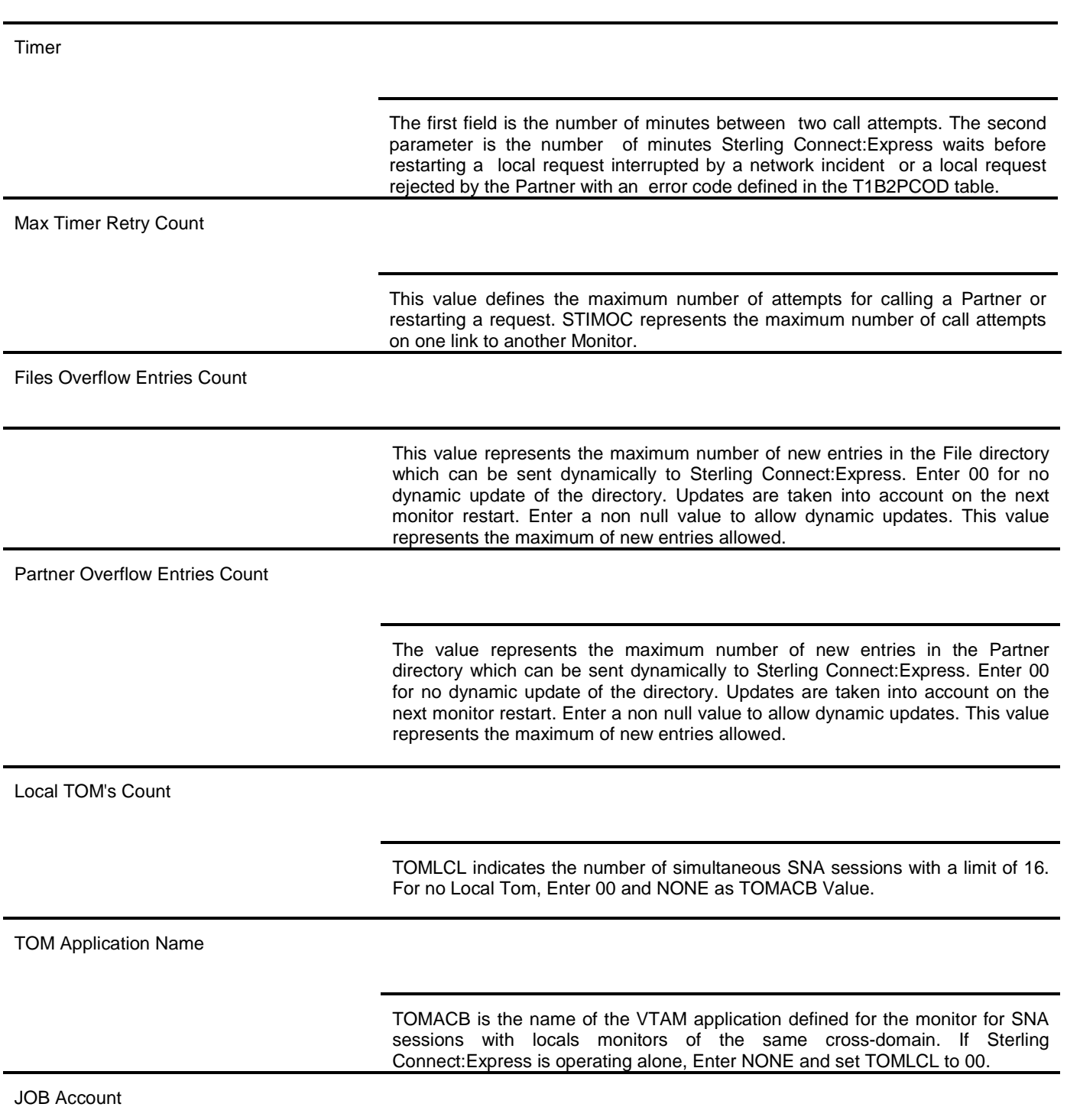

For Generated and customized Jobstreams like UNLOAD or RELOAD, define Job Card values. JOB Programmer Name For Generated and customized Jobstreams like UNLOAD or RELOAD, define Job Card values. JOB Class For Generated and customized Jobstreams like UNLOAD or RELOAD, define Job Card values. JOB MsgClass For Generated and customized Jobstreams like UNLOAD or RELOAD, define

Job Card values.

## **Notices**

<span id="page-66-1"></span><span id="page-66-0"></span>This information was developed for products and services offered in the U.S.A.

IBM may not offer the products, services, or features discussed in this document in other countries. Consult your local IBM representative for information on the products and services currently available in your area. Any reference to an IBM product, program, or service is not intended to state or imply that only that IBM product, program, or service may be used. Any functionally equivalent product, program, or service that does not infringe any IBM intellectual property right may be used instead. However, it is the user's responsibility to evaluate and verify the operation of any non-IBM product, program, or service.

IBM may have patents or pending patent applications covering subject matter described in this document. The furnishing of this document does not grant you any license to these patents. You can send license inquiries, in writing, to:

IBM Director of Licensing

IBM Corporation

North Castle Drive

Armonk, NY 10504-1785

U.S.A.

For license inquiries regarding double-byte character set (DBCS) information, contact the IBM Intellectual

Property Department in your country or send inquiries, in writing, to:

Intellectual Property Licensing

Legal and Intellectual Property Law

IBM Japan Ltd.

1623-14, Shimotsuruma, Yamato-shi

Kanagawa 242-8502 Japan

**The following paragraph does not apply to the United Kingdom or any other country where such provisions are inconsistent with local law:** INTERNATIONAL BUSINESS MACHINES CORPORATION PROVIDES THIS PUBLICATION "AS IS" WITHOUT WARRANTY OF ANY KIND, EITHER EXPRESS OR IMPLIED, INCLUDING, BUT NOT LIMITED TO, THE IMPLIED WARRANTIES OF NON-INFRINGEMENT, MERCHANTABILITY OR FITNESS FOR A PARTICULAR PURPOSE. Some states do not allow disclaimer of express or implied warranties in certain transactions, therefore, this statement may not apply to you.

This information could include technical inaccuracies or typographical errors. Changes are periodically made to the information herein; these changes will be incorporated in new editions of the publication. IBM may make improvements and/or changes in the product(s) and/or the program(s) described in this publication at any time without notice.

Any references in this information to non-IBM Web sites are provided for convenience only and do not in any manner serve as an endorsement of those Web sites. The materials at those Web sites are not part of the materials for this IBM product and use of those Web sites is at your own risk.

IBM may use or distribute any of the information you supply in any way it believes appropriate without incurring any obligation to you.

Licensees of this program who wish to have information about it for the purpose of enabling: (i) the exchange of information between independently created programs and other programs (including this one) and (ii) the mutual use of the information which has been exchanged, should contact:

IBM Corporation

J46A/G4

555 Bailey Avenue

San Jose, CA\_\_95141-1003

U.S.A.

Such information may be available, subject to appropriate terms and conditions, including in some cases, payment of a fee.

The licensed program described in this document and all licensed material available for it are provided by IBM under terms of the IBM Customer Agreement, IBM International Program License Agreement or any equivalent agreement between us.

Any performance data contained herein was determined in a controlled environment. Therefore, the results obtained in other operating environments may vary significantly. Some measurements may have been made on developmentlevel systems and there is no guarantee that these measurements will be the same on generally available systems. Furthermore, some measurements may have been estimated through extrapolation. Actual results may vary. Users of this document should verify the applicable data for their specific environment.

Information concerning non-IBM products was obtained from the suppliers of those products, their published announcements or other publicly available sources. IBM has not tested those products and cannot confirm the accuracy of performance, compatibility or any other claims related to non-IBM products. Questions on the capabilities of non-IBM products should be addressed to the suppliers of those products.

All statements regarding IBM's future direction or intent are subject to change or withdrawal without notice, and represent goals and objectives only.

This information is for planning purposes only. The information herein is subject to change before the products described become available. This information contains examples of data and reports used in daily business operations. To illustrate them as completely as possible, the examples include the names of individuals, companies, brands, and products. All of these names are fictitious and any similarity to the names and addresses used by an actual business enterprise is entirely coincidental.

## COPYRIGHT LICENSE:

This information contains sample application programs in source language, which illustrate programming techniques on various operating platforms. You may copy, modify, and distribute these sample programs in any form without payment to IBM, for the purposes of developing, using, marketing or distributing application programs conforming to the application programming interface for the operating platform for which the sample programs are written. These examples have not been thoroughly tested under all conditions. IBM, therefore, cannot guarantee or imply reliability, serviceability, or function of these programs. The sample programs are provided "AS IS", without warranty of any kind. IBM shall not be liable for any damages arising out of your use of the sample programs.

Each copy or any portion of these sample programs or any derivative work, must include a copyright notice as follows:

© IBM 2010. Portions of this code are derived from IBM Corp. Sample Programs. © Copyright IBM Corp. 2010.

If you are viewing this information softcopy, the photographs and color illustrations may not appear.

## **Trademarks**

IBM, the IBM logo, and ibm.com are trademarks or registered trademarks of International Business Machines Corp., registered in many jurisdictions worldwide. Other product and service names might be trademarks of IBM or other companies. A current list of IBM trademarks is available on the Web at "<u>Copyright and trademark information</u>" at www.ibm.com/legal/copytrade.shtml.

Adobe, the Adobe logo, PostScript, and the PostScript logo are either registered trademarks or trademarks of Adobe Systems Incorporated in the United States, and/or other countries.

IT Infrastructure Library is a registered trademark of the Central Computer and Telecommunications Agency which is now part of the Office of Government Commerce.

Intel, Intel logo, Intel Inside, Intel Inside logo, Intel Centrino, Intel Centrino logo, Celeron, Intel Xeon, Intel SpeedStep, Itanium, and Pentium are trademarks or registered trademarks of Intel Corporation or its subsidiaries in the United States and other countries.

Linux is a registered trademark of Linus Torvalds in the United States, other countries, or both.

Microsoft, Windows, Windows NT, and the Windows logo are trademarks of Microsoft Corporation in the United States, other countries, or both.

ITIL is a registered trademark, and a registered community trademark of the Office of Government Commerce, and is registered in the U.S. Patent and Trademark Office.

UNIX is a registered trademark of The Open Group in the United States and other countries.

Java and all Java-based trademarks and logos are trademarks or registered trademarks of Oracle and/or its affiliates.

Cell Broadband Engine is a trademark of Sony Computer Entertainment, Inc. in the United States, other countries, or both and is used under license therefrom.

Linear Tape-Open, LTO, the LTO Logo, Ultrium and the Ultrium Logo are trademarks of HP, IBM Corp. and Quantum in the U.S. and other countries.

Connect:Express®, Connect Control Center®, Connect:Direct®, Connect:Enterprise, Gentran®, Gentran:Basic®, Gentran:Control®, Gentran:Director®, Gentran:Plus®, Gentran:Realtime®, Gentran:Server®, Gentran:Viewpoint®, Sterling Commerce™, Sterling Information Broker®, and Sterling Integrator® are trademarks or registered trademarks of Sterling Commerce, Inc., an IBM Company.

Other company, product, and service names may be trademarks or service marks of others.